# SEMINARIO MOODLE

LAURA ISABEL LÓPEZ NAVES

# 2. Administración del curso

 $\boxed{\triangleright}$  2.1. Editar ajustes

▶ 2.2. Usuarios matriculados. Matricular alumnos

 $\Box$  2.3. Grupos.

- ▶ 2.4. Finalización del curso
- ▶ 2.5. Configuración de calificaciones
- $\triangleright$  2.6. Resultados
- ▶ 2.7. Copia de seguridad, restaurar e importar
- $\triangleright$  2.8. Informes
- $\boxed{\blacktriangleright}$  2.9. Banco de preguntas
- ▶ 2.10. Creación cursos

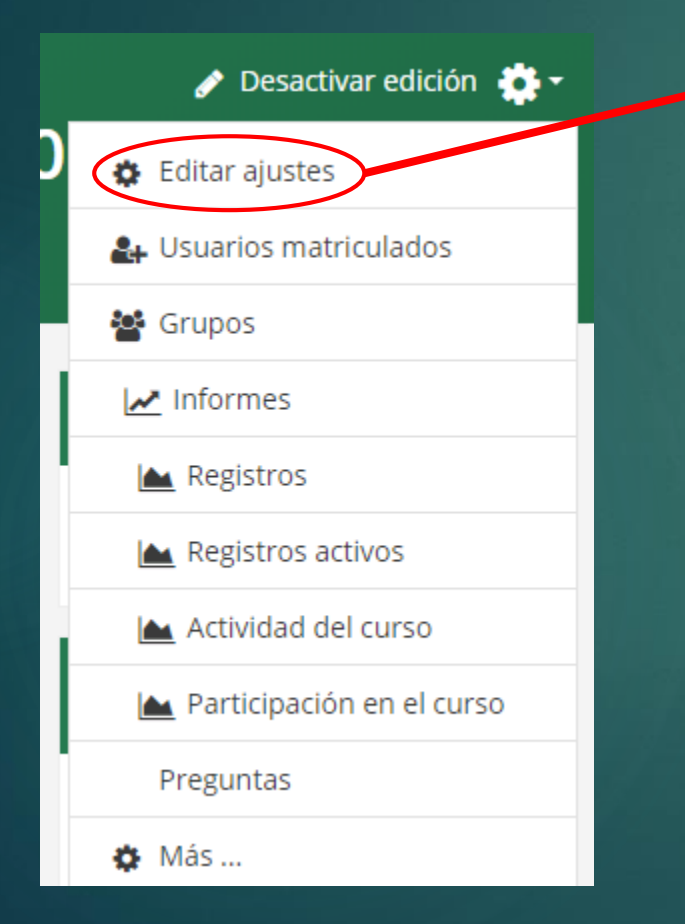

#### Editar la configuración del curso

#### $\blacktriangledown$  General

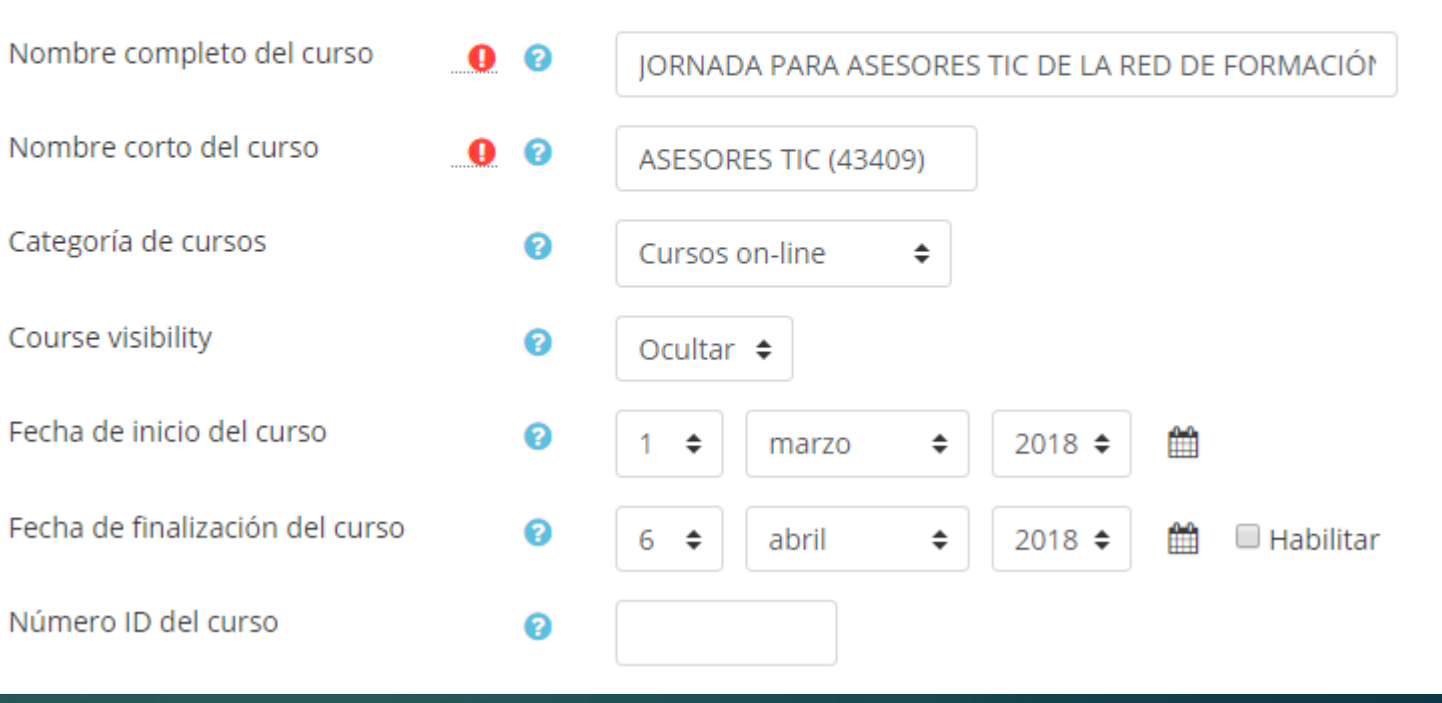

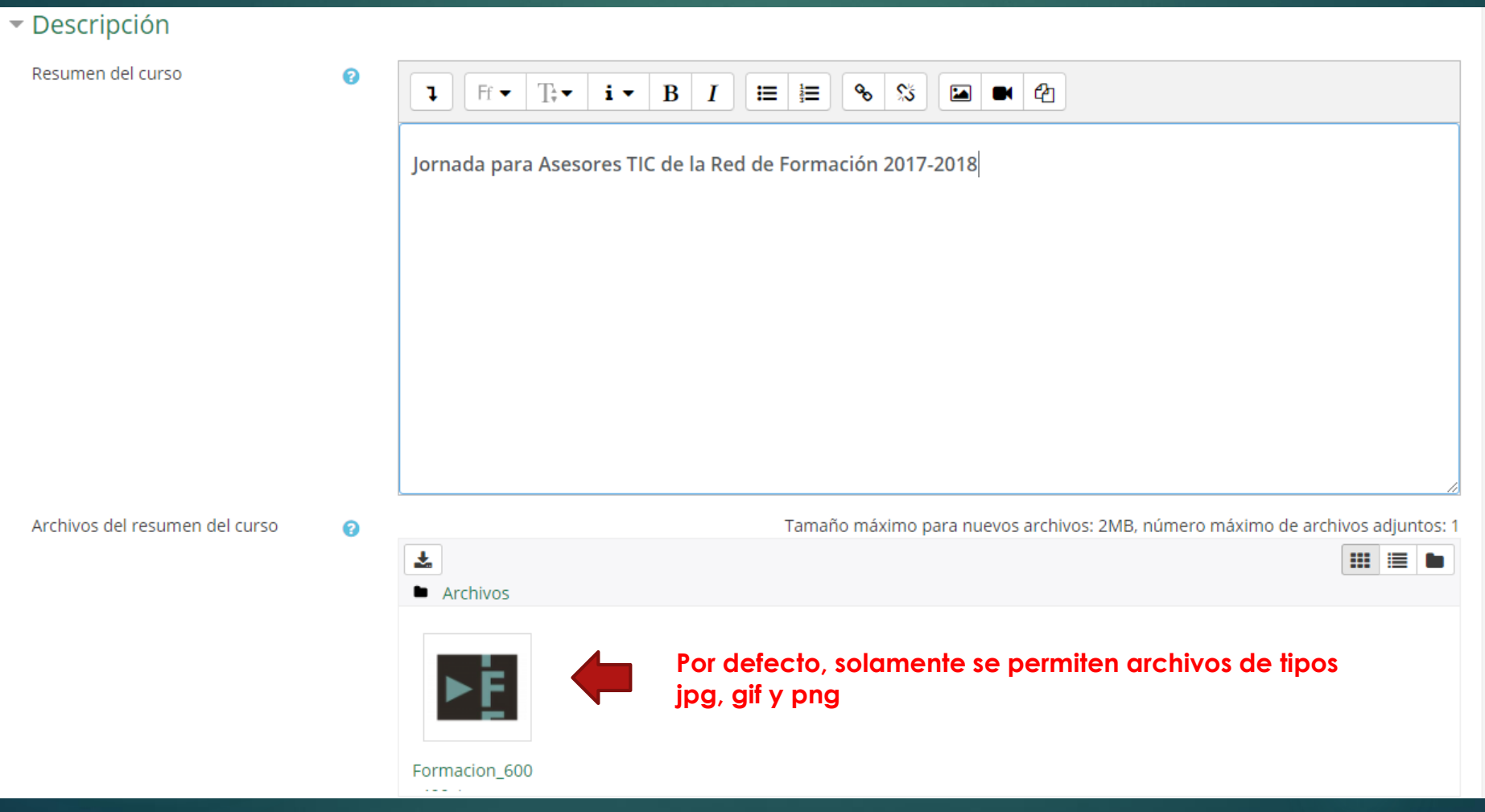

#### ▼ Formato de curso Formato ℯ Formato de temas  $\div$ Secciones ocultas ◙ Las secciones ocultas se muestran en forma colapsada  $\;\mathbin{\hat{=}}\;$ Paginación del curso ◙ Mostrar todas las secciones en una página  $\div$

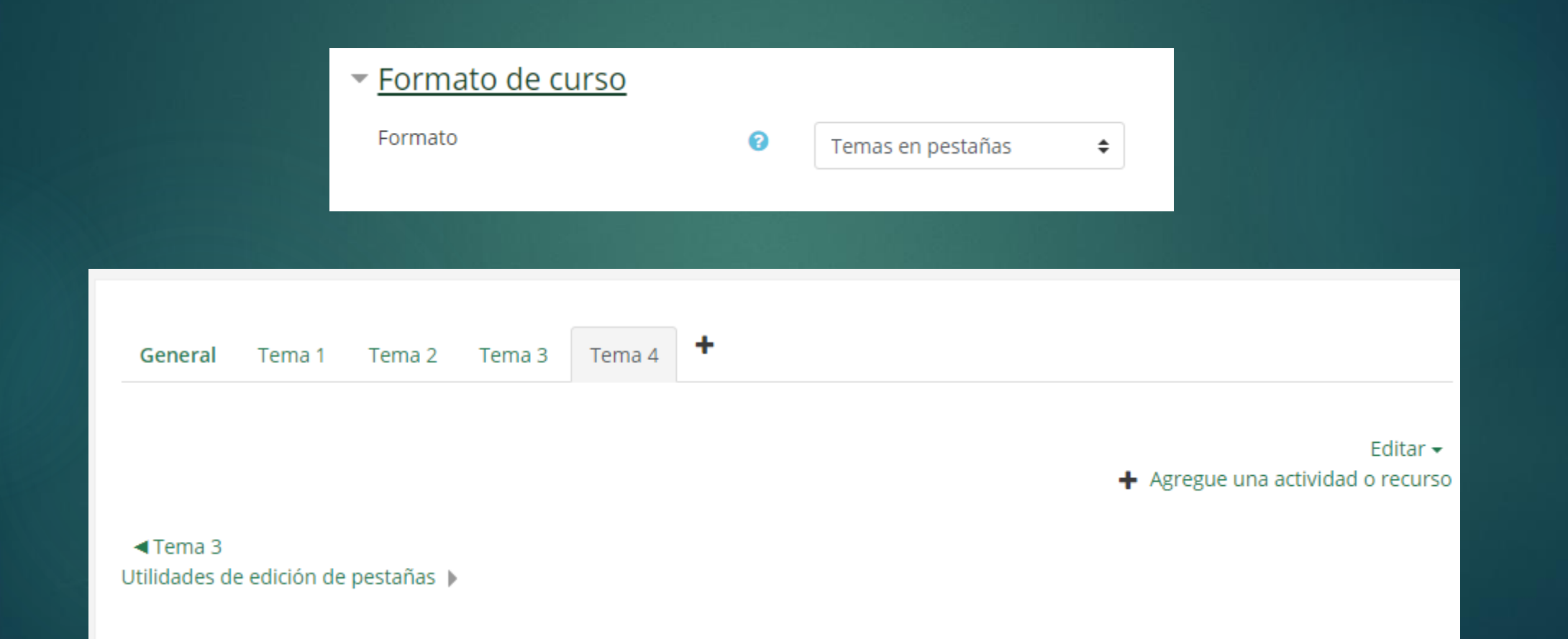

https://docs.moodle.org/all/es/Formatos\_de\_curso

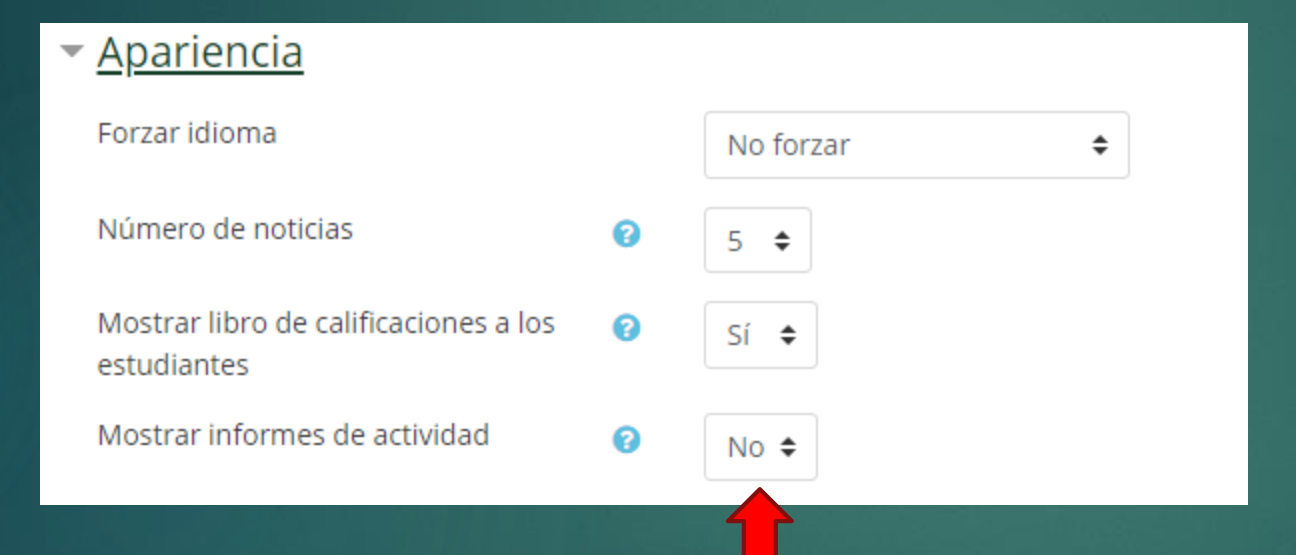

Habilitar esto representará una carga severa para el servidor, razón por la que esta configuración está deshabilitada por defecto.

#### $\blacktriangleright$  Archivos y subida Tamaño máximo para archivos ଵ  $2MB$ cargados por usuarios  $\blacktriangleright$  Rastreo de finalización Habilitar rastreo del grado de ๏  $Si$   $\div$ finalización  $\overline{\phantom{a}}$  Grupos Modo de grupo ℯ No hay grupos ÷ Forzar el modo de grupo ℯ No  $\div$ Agrupamiento por defecto Ninguno  $\div$

Se puede solicitar al administrador un tamaño mayor disponible, para todos o sólo para profesores

La configuración de grupo puede afectar lo que ven los usuarios en la lista de Participantes y con quienes pueden interactuar en las actividades.

#### ▼ Renombrar rol @

la página principal'

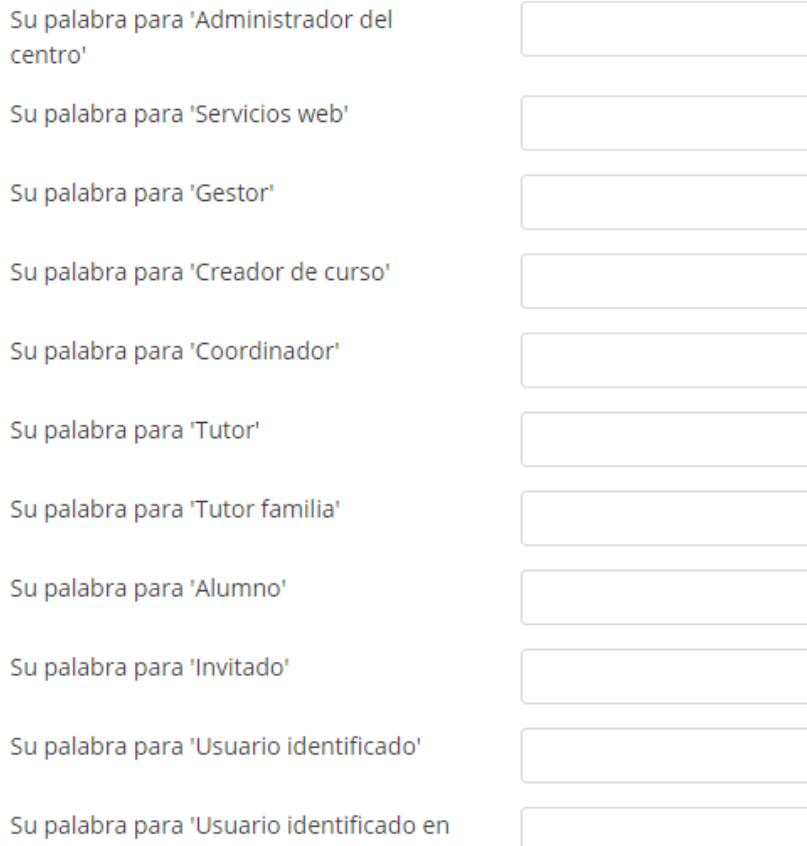

Se puede renombrar los roles, por ejemplo el rol "Tutor" como "Profesor". Estos nuevos nombres de roles aparecerán dentro del curso. Por ejemplo, en las páginas de participantes y 'anulación de permisos'.

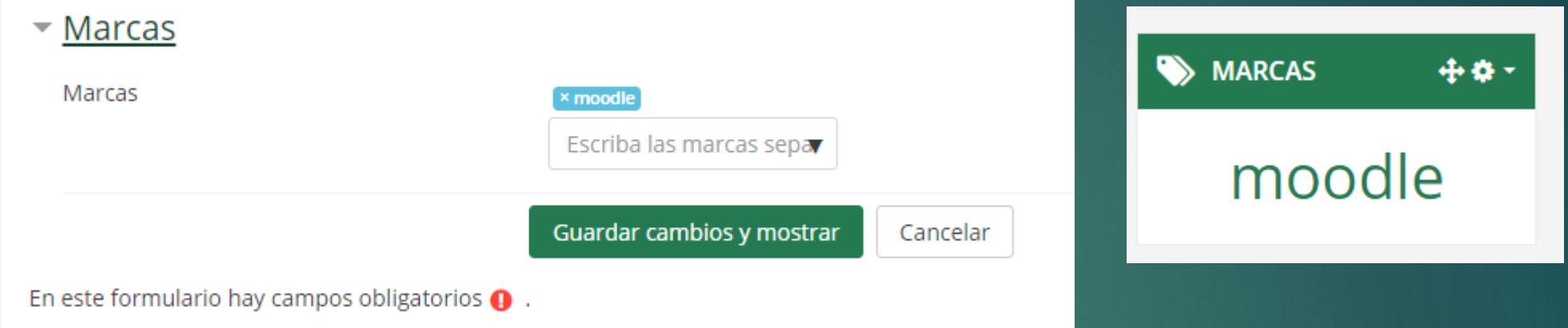

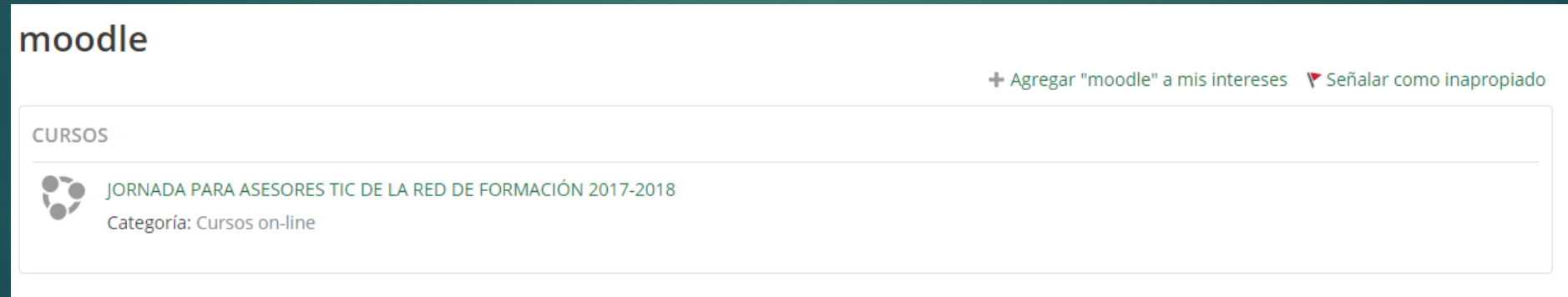

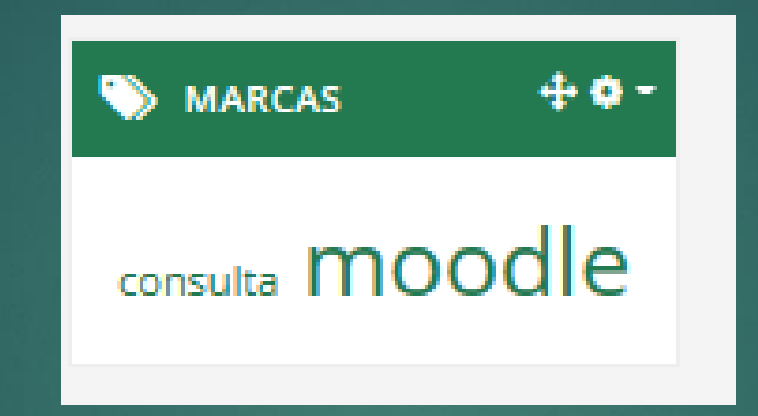

#### consulta

**ACTIVIDADES Y RECURSOS** 

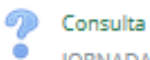

JORNADA PARA ASESORES TIC DE LA RED DE FORMACIÓN 2017-2018

# 2.2. Usuarios matriculados. Matricular alumnos

#### Usuarios matriculados

#### **C** ADMINISTRACIÓN + <del>☆</del> -

- $\vee$  Administración del curso
- Editar ajustes
- Desactivar edición
- Finalización del curso
- $\vee$  Usuarios
- 2. Usuarios matriculados
- > Métodos de matriculación
- **Sol** Grupos
- > Permisos
- & Otros usuarios

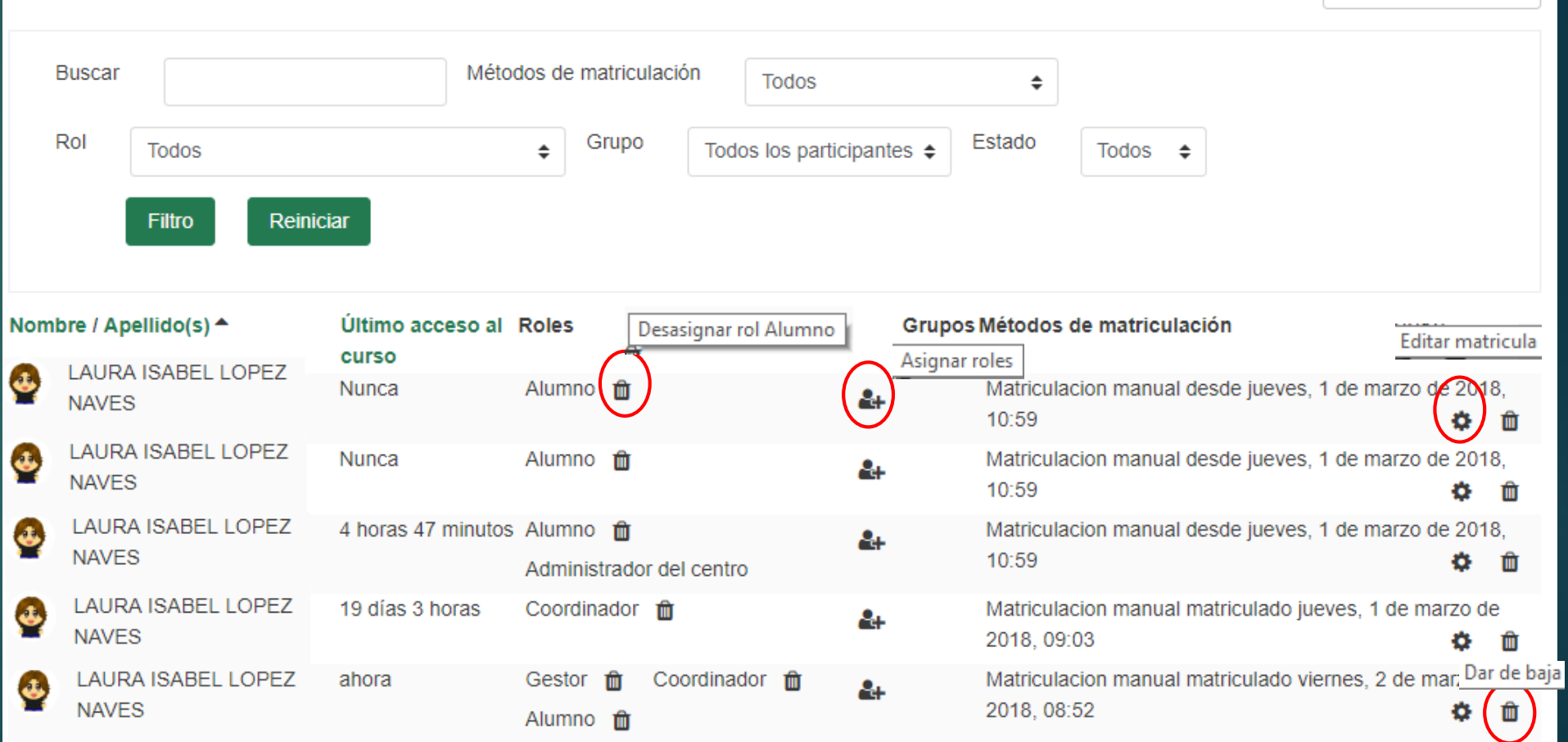

**Matricular usuarios** 

### 2.2. Usuarios matriculados. Matricular alumnos

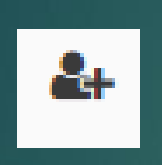

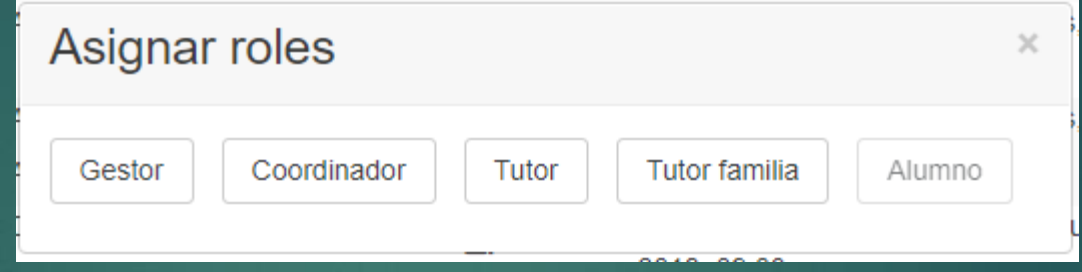

#### LAURA ISABEL LOPEZ NAVES

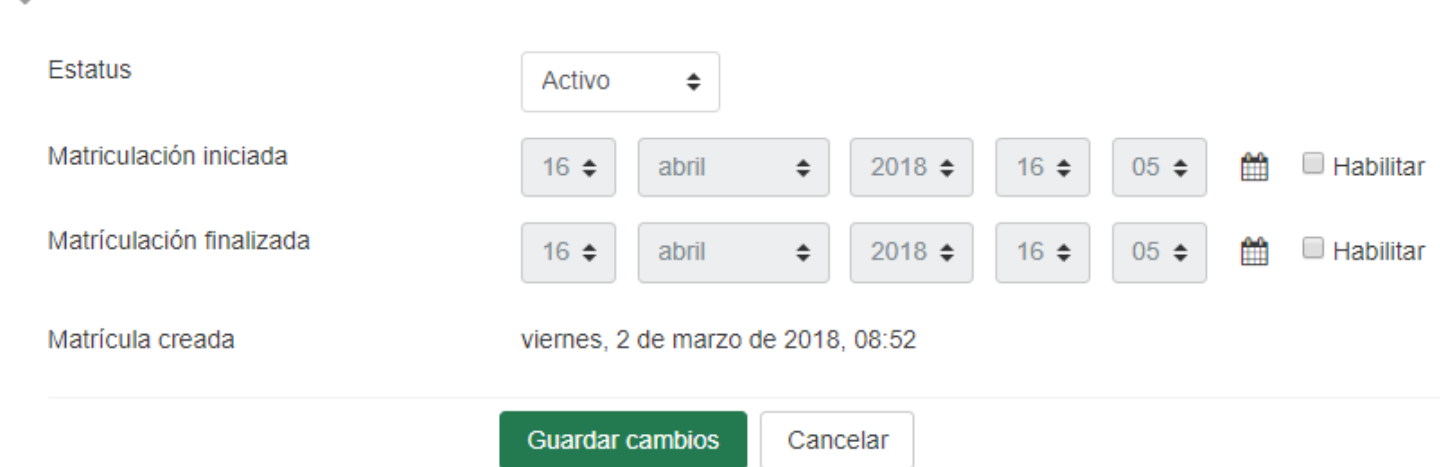

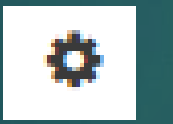

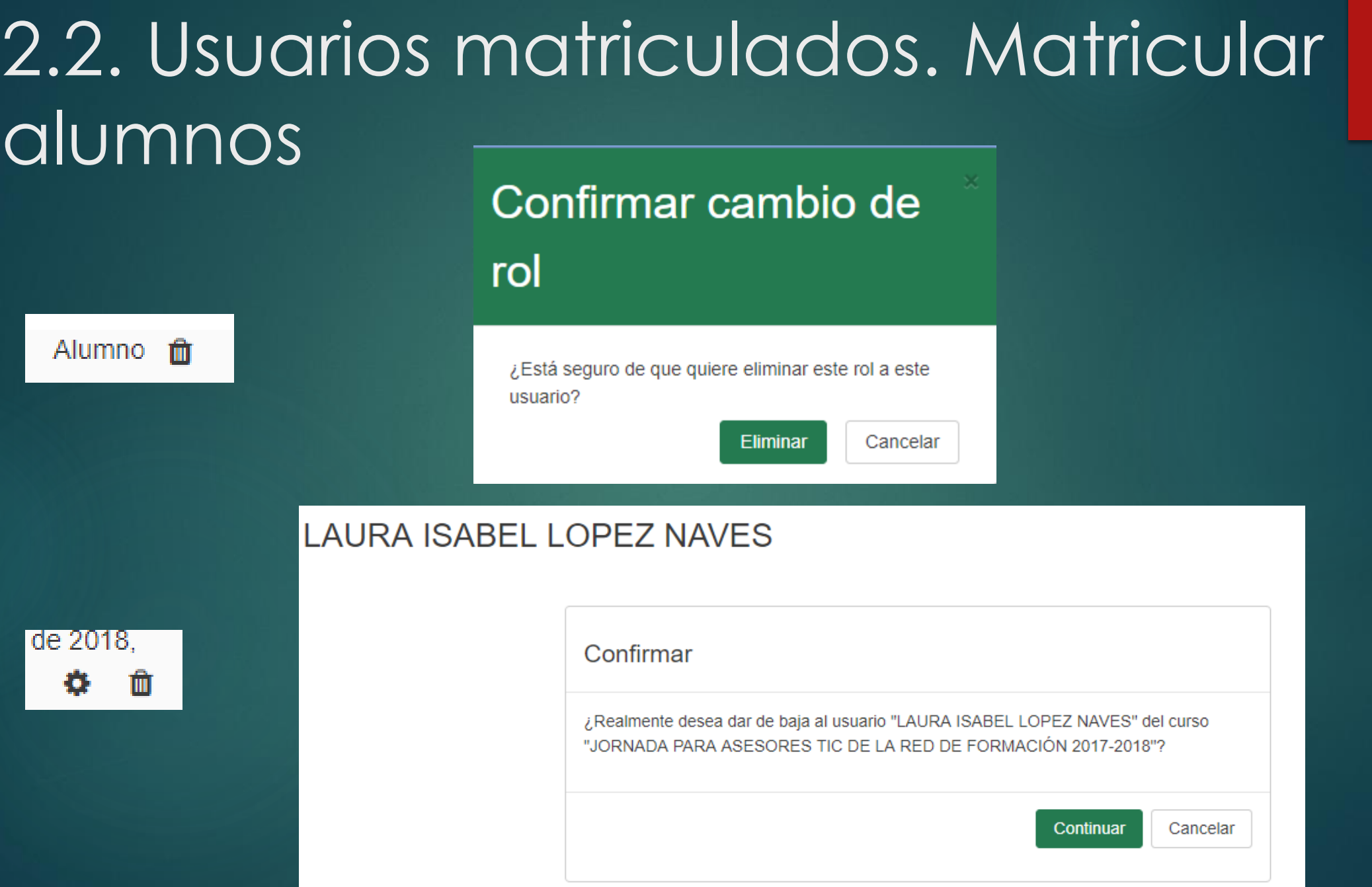

# 2.2. Usuarios matriculados. Matricular alumnos

Usuarios matriculados

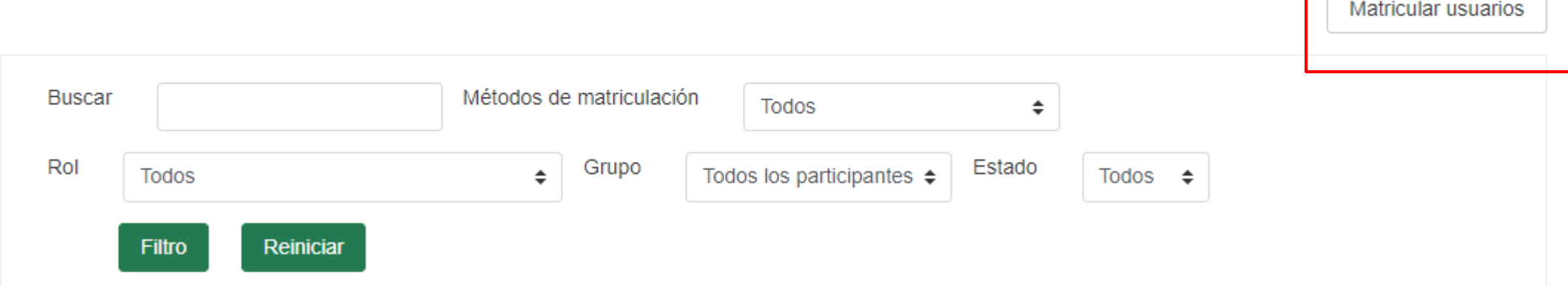

#### 2.2. Usuarios matriculados. Matricular alumnos  $\times$

#### **Matricular usuarios** Asignar roles Alumno  $\div$ ▶ Opciones de matriculación laura **Buscar** 5 usuarios encontrados **LAURA ISABEL LOPEZ**  $\mathbf{d}$ Matricular **NAVES LAURA ISABEL LOPEZ**  $\mathbf{d}$ Matricular **NAVES LAURA ISABEL LOPEZ**  $\mathbf{A}$ Matricular **NAVES** LAURA ISABEL LOPEZ  $\mathbf{d}$ Matricular **NAVES** LAURA ISABEL LOPEZ d. Matricular **NAVES** Finalizar matriculación de usuarios

# 2.2. Usuarios matriculados. Matricular alumnos

 $\vee$  Usuarios

#### **2.** Usuarios matriculados

 $\times$  Métodos de matriculación

Matriculacion manual

**Sol** Grupos

 $\triangleright$  Permisos

& Otros usuarios

#### Métodos de matriculación

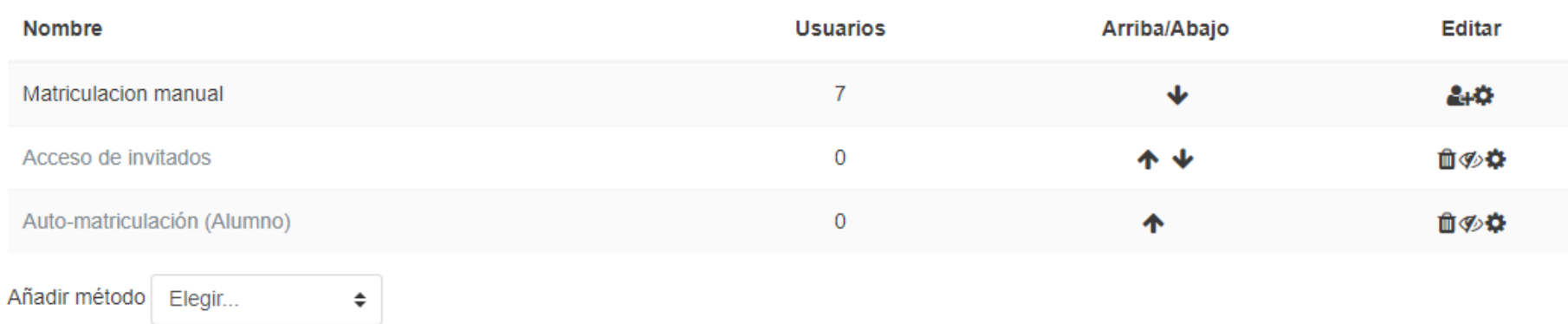

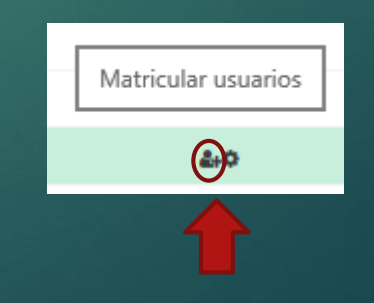

### 2.2. Usuarios matriculados. Matricular alumnos

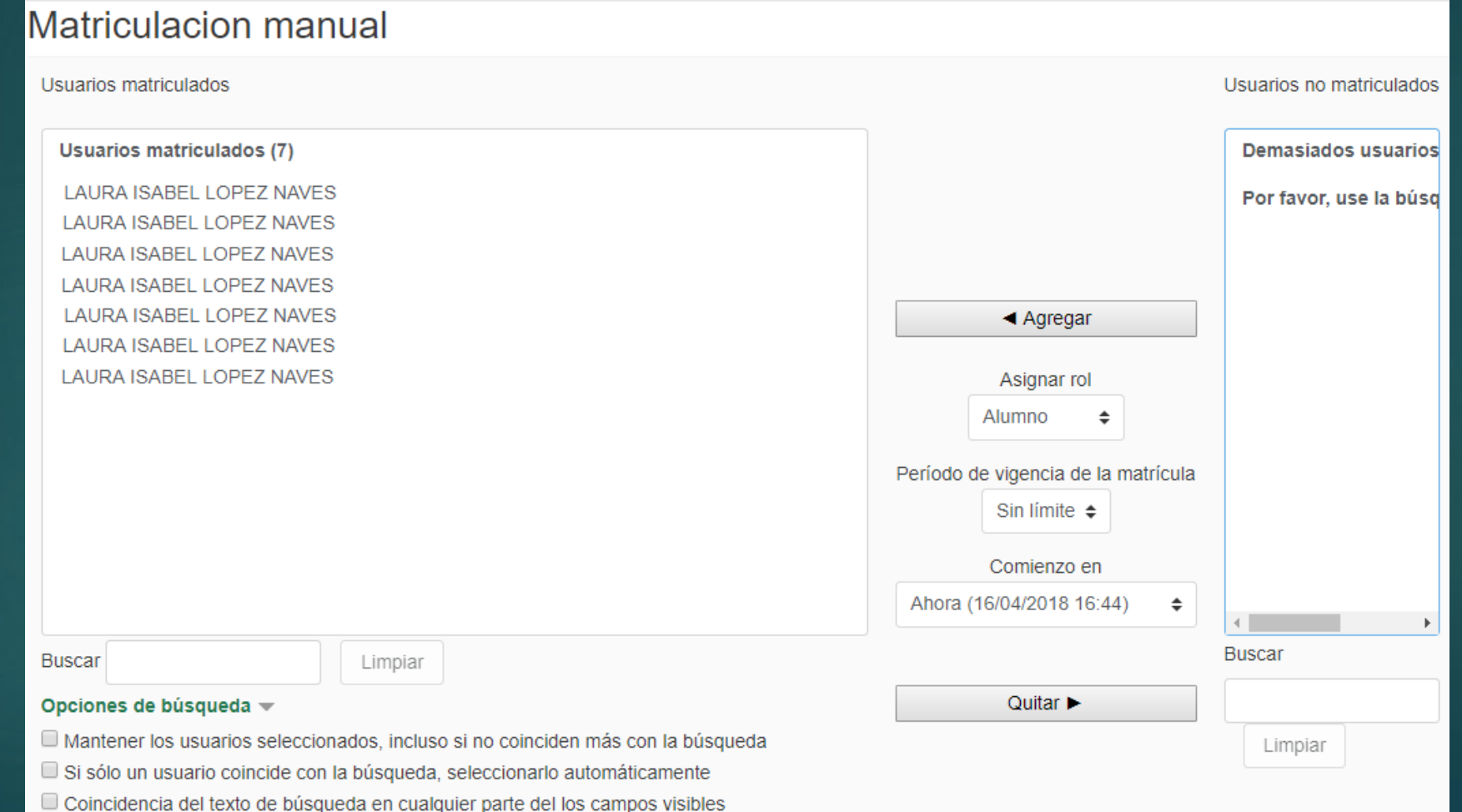

# 2.3. Grupos

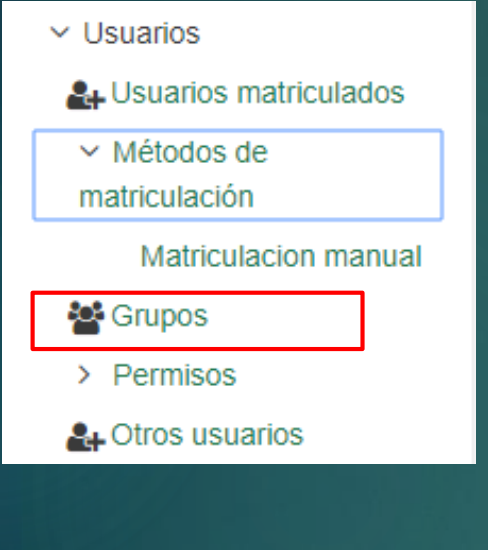

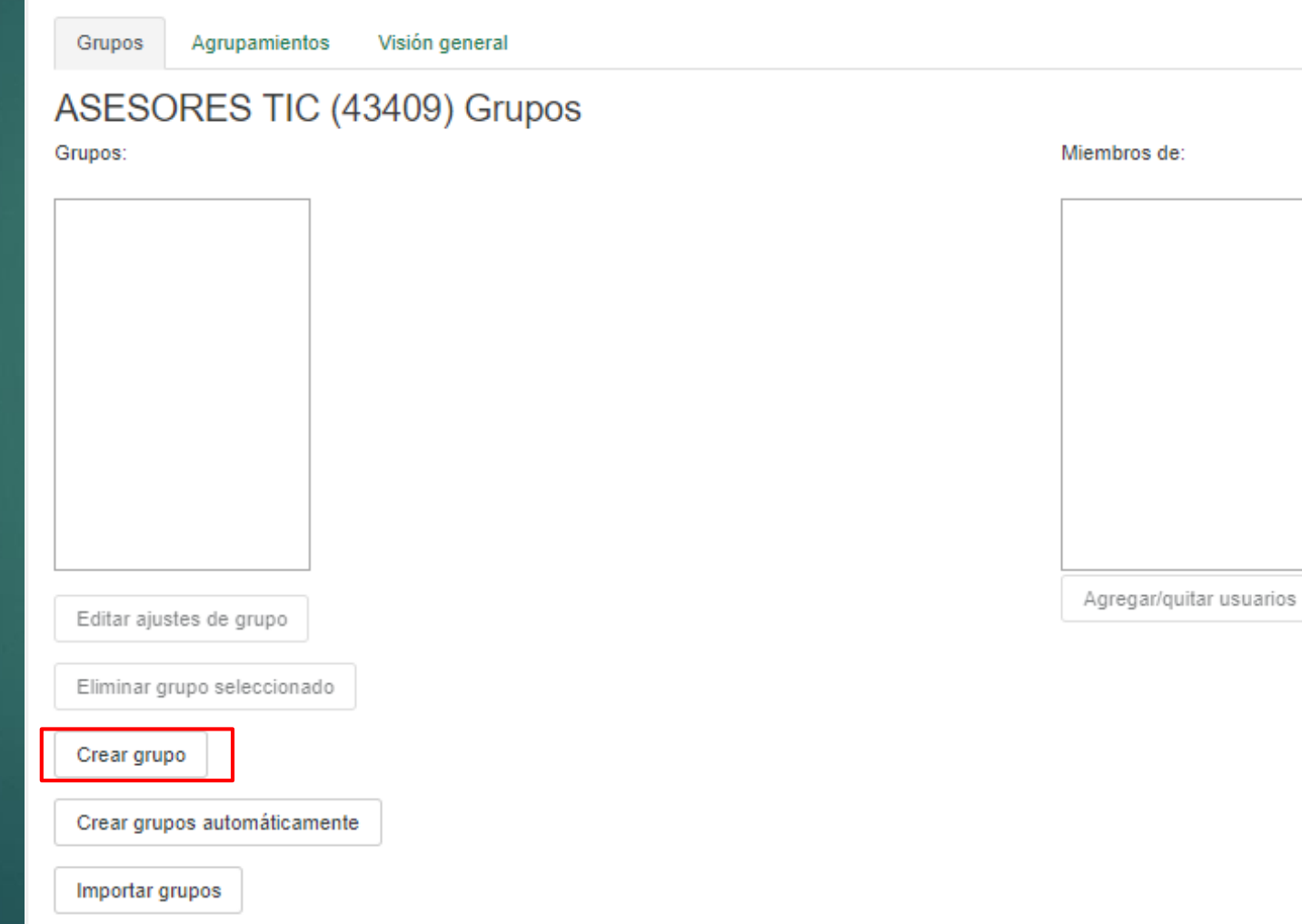

# 2.3. Grupos.

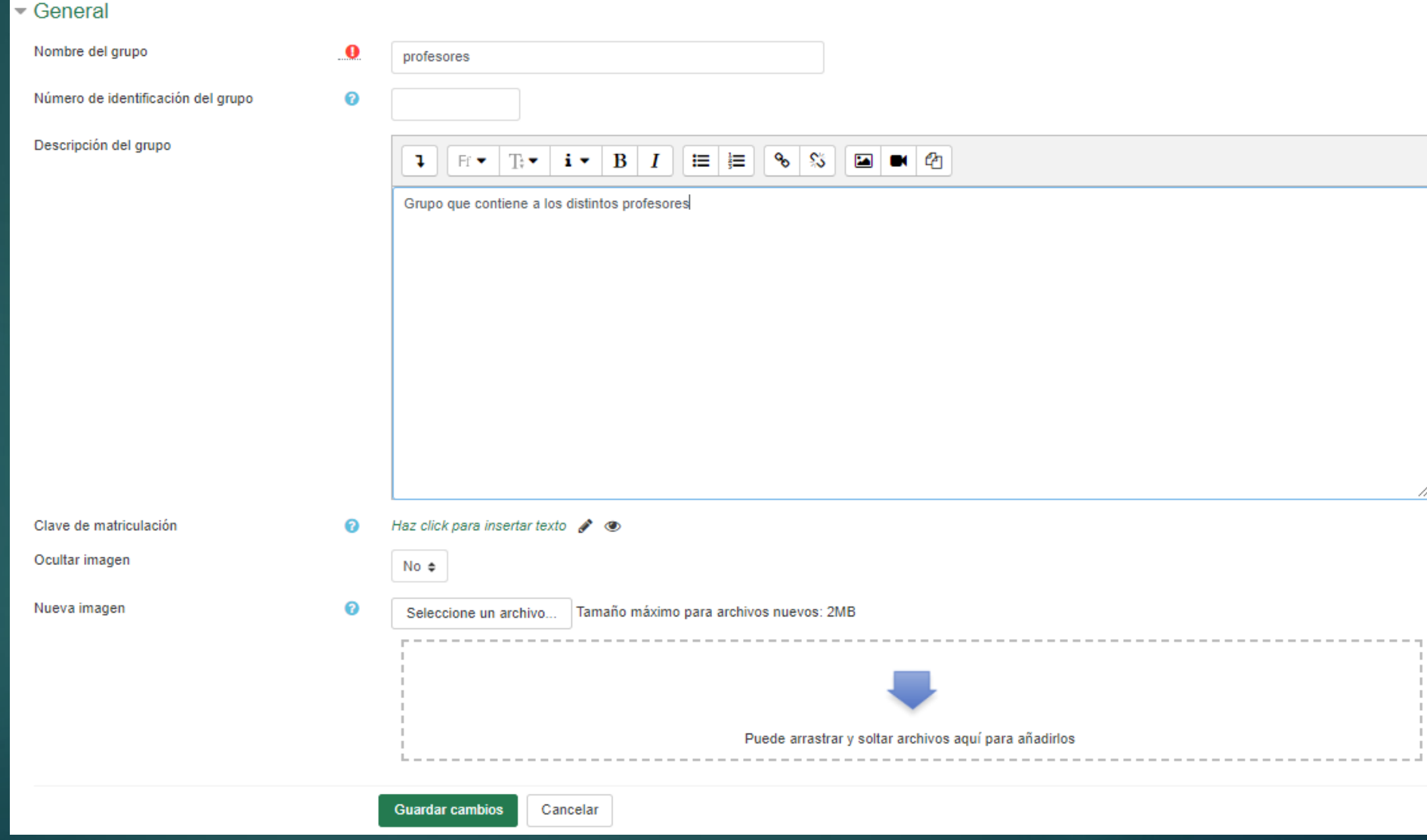

### 2.3. Grupos

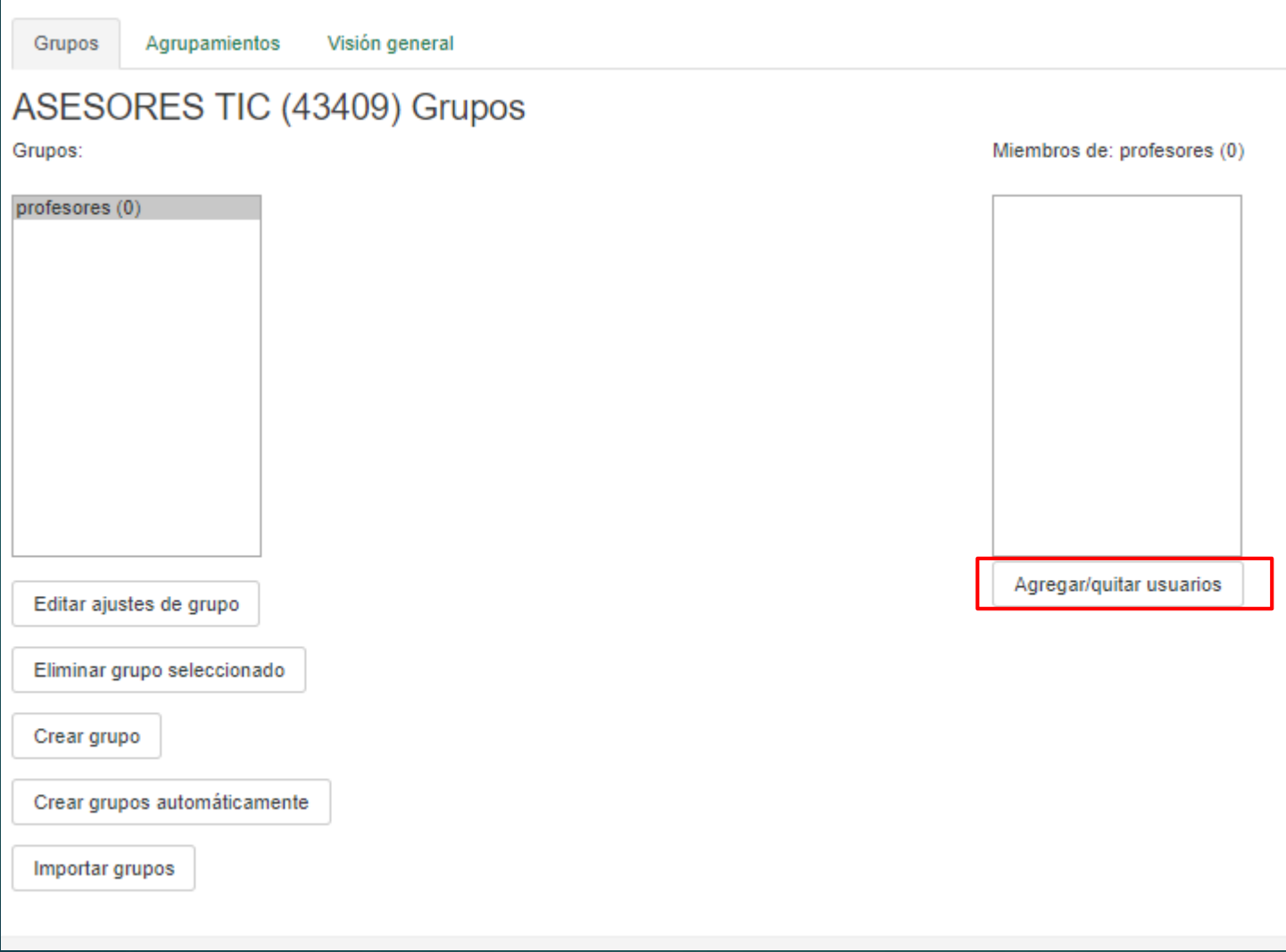

Existen tres modos de grupo disponibles:

No hay grupos. Ningún participante pertenece a grupo alguno. Los grupos no son usados.

Grupos separados. Cada grupo sólo podrá ver su propio trabajo. Los miembros del grupo no podrán ver el trabajo del resto de grupos.

Grupos visibles. Cada grupo realiza su propio trabajo, aunque pueden observar el trabajo del resto de grupos

# 2.3. Grupos.

#### Agregar/quitar usuarios: profesores

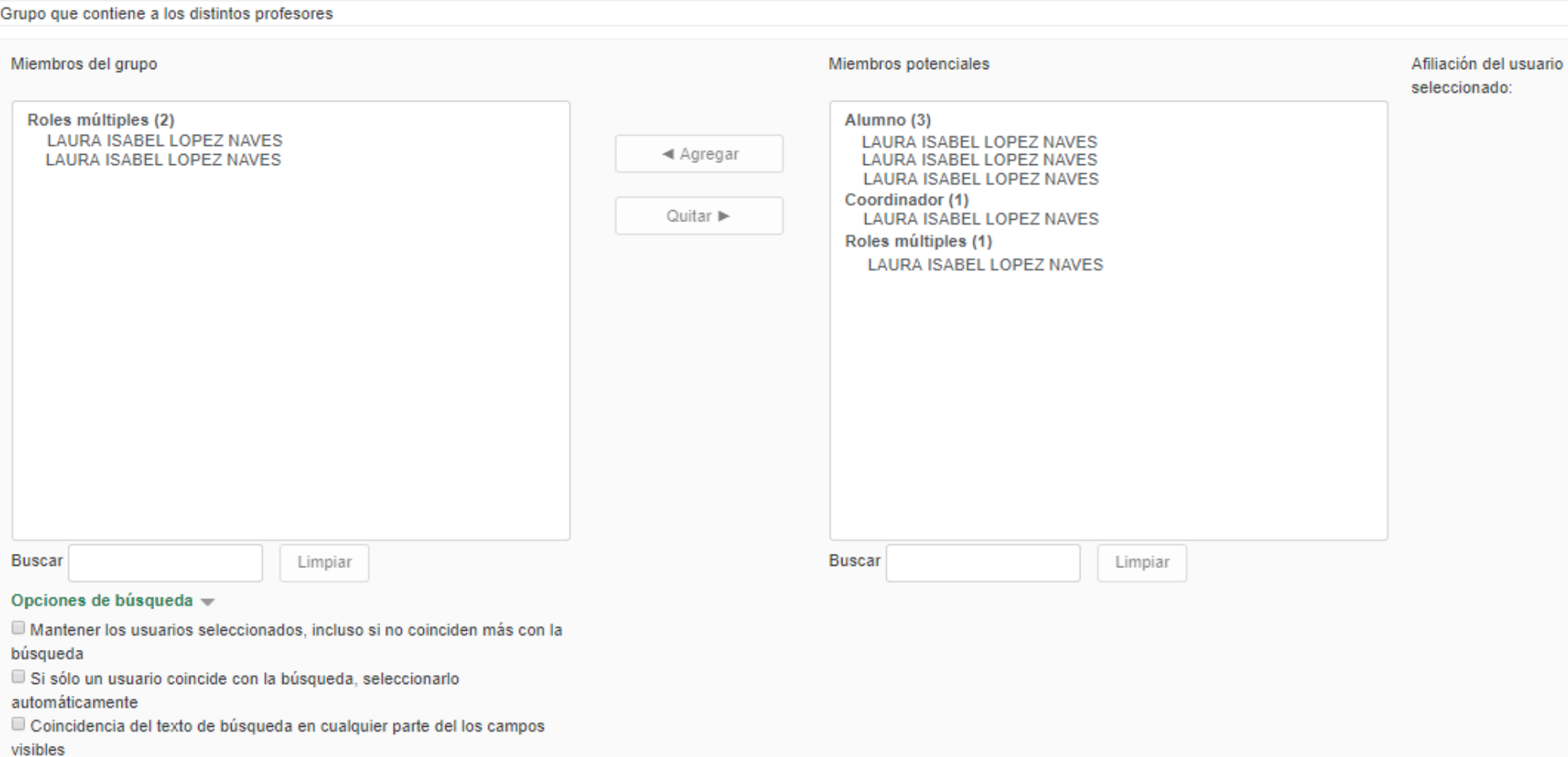

Regresar a los grupos

### 2.3. Grupos

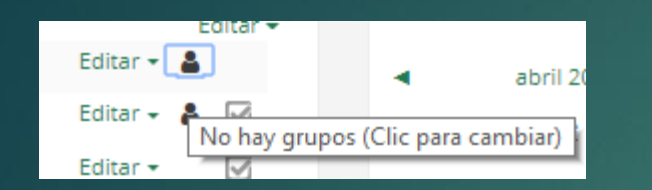

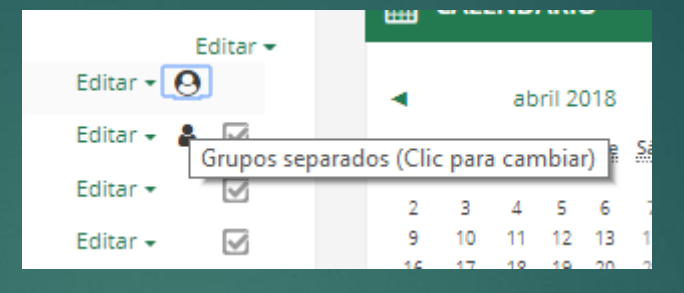

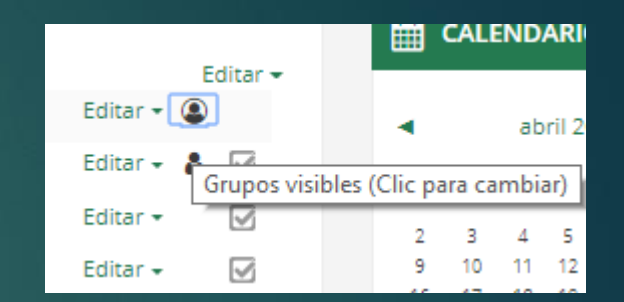

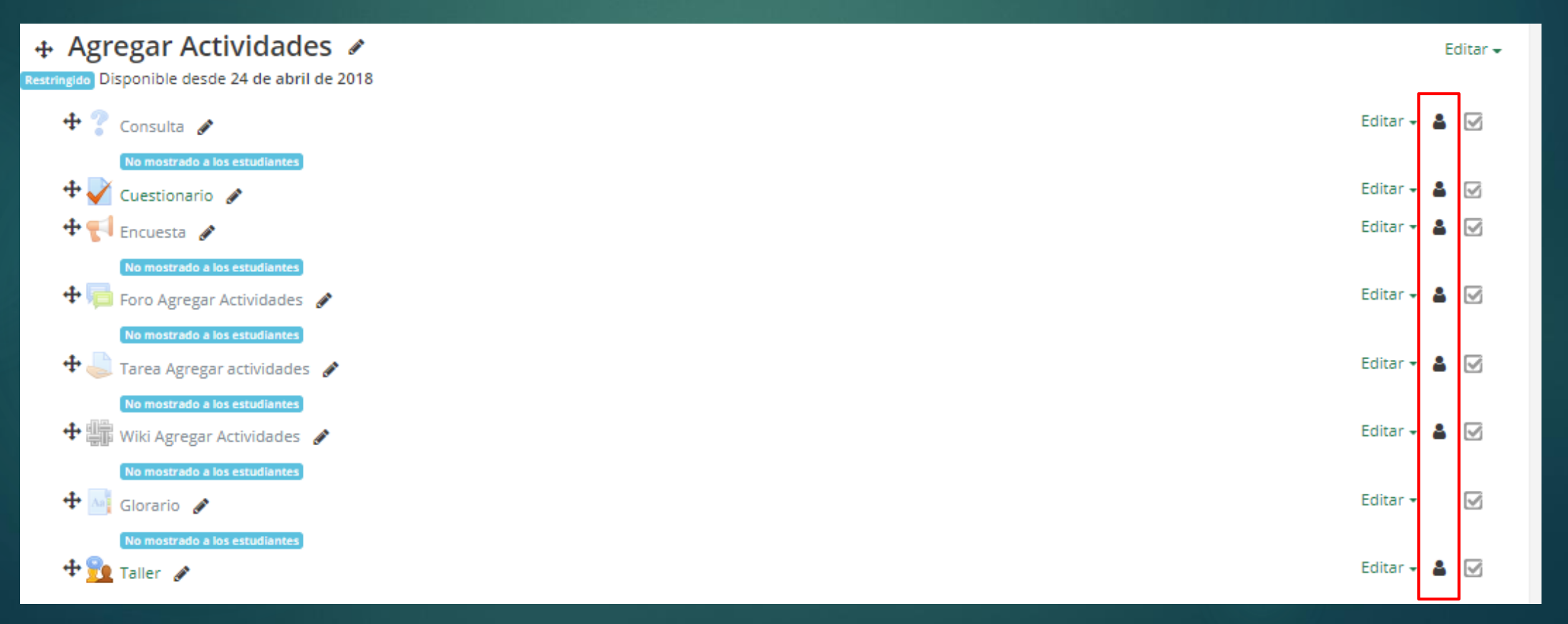

### 2.3. Grupos. Agrupamientos

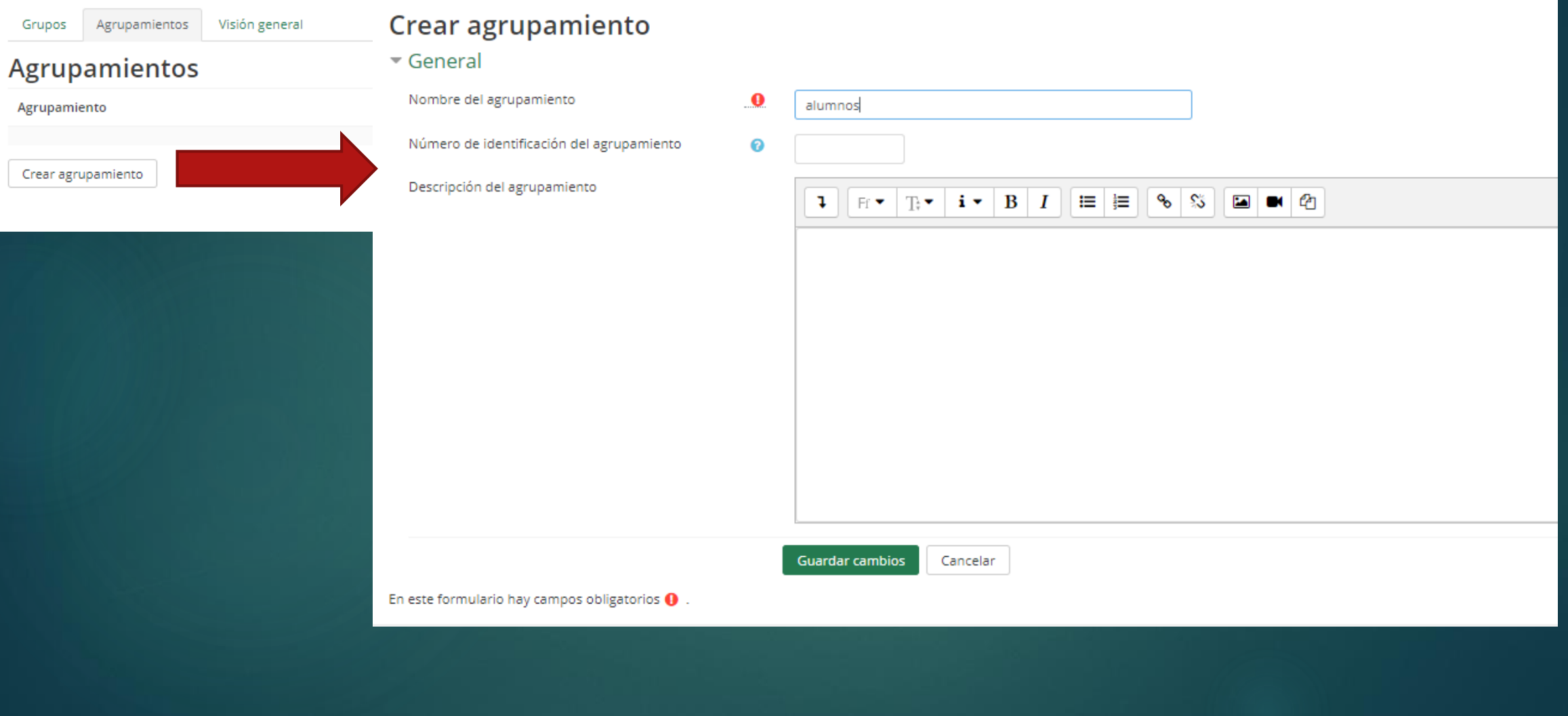

### 2.3. Grupos. Agrupamientos

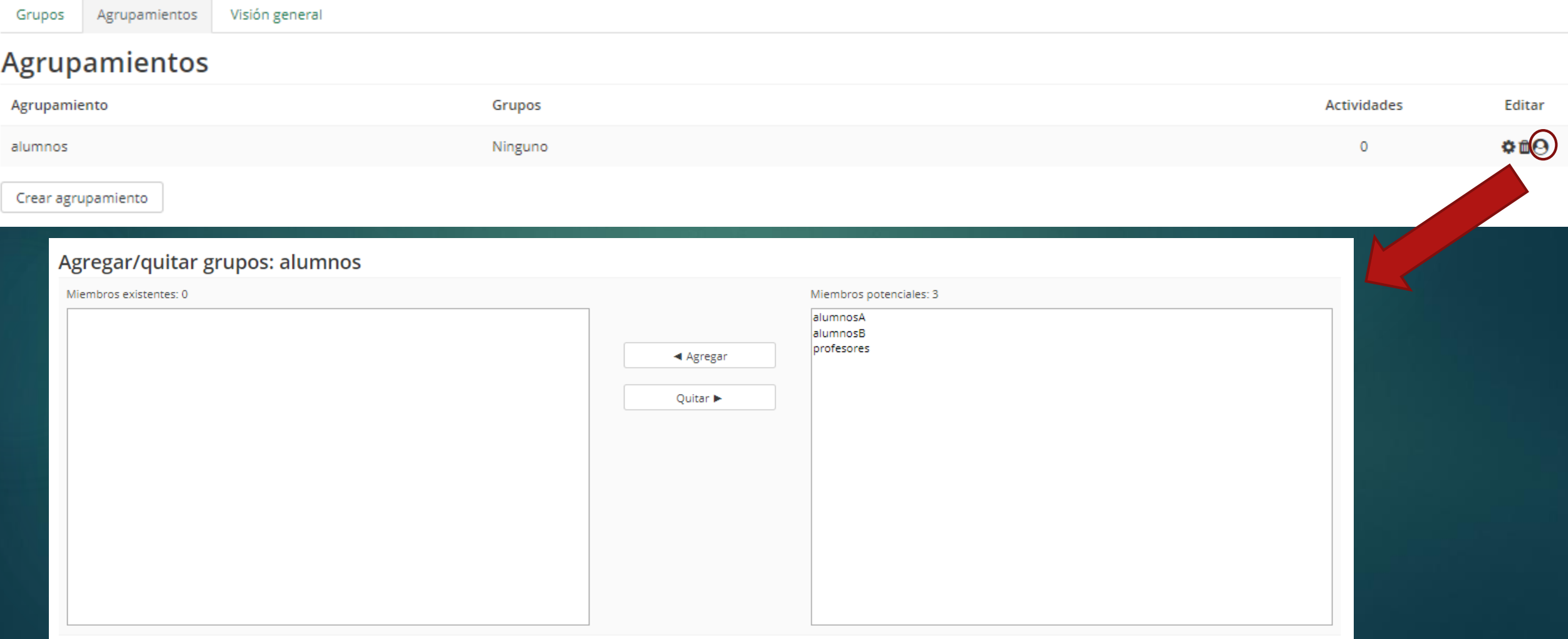

### 2.3. Grupos. Agrupamientos

#### Agregar/quitar grupos: alumnos Miembros potenciales: 1 Miembros existentes: 2 lalumnosA profesores alumnosB ◀ Agregar **REAL PROPERTY** Quitar > Regresar a agrupamientos

#### Agrupamientos Grupos Actividades Editar Agrupamiento alumnosA, alumnosB  $\mathbf 0$ 章面日 alumnos

Crear agrupamiento

# 2.4. Finalización del curso

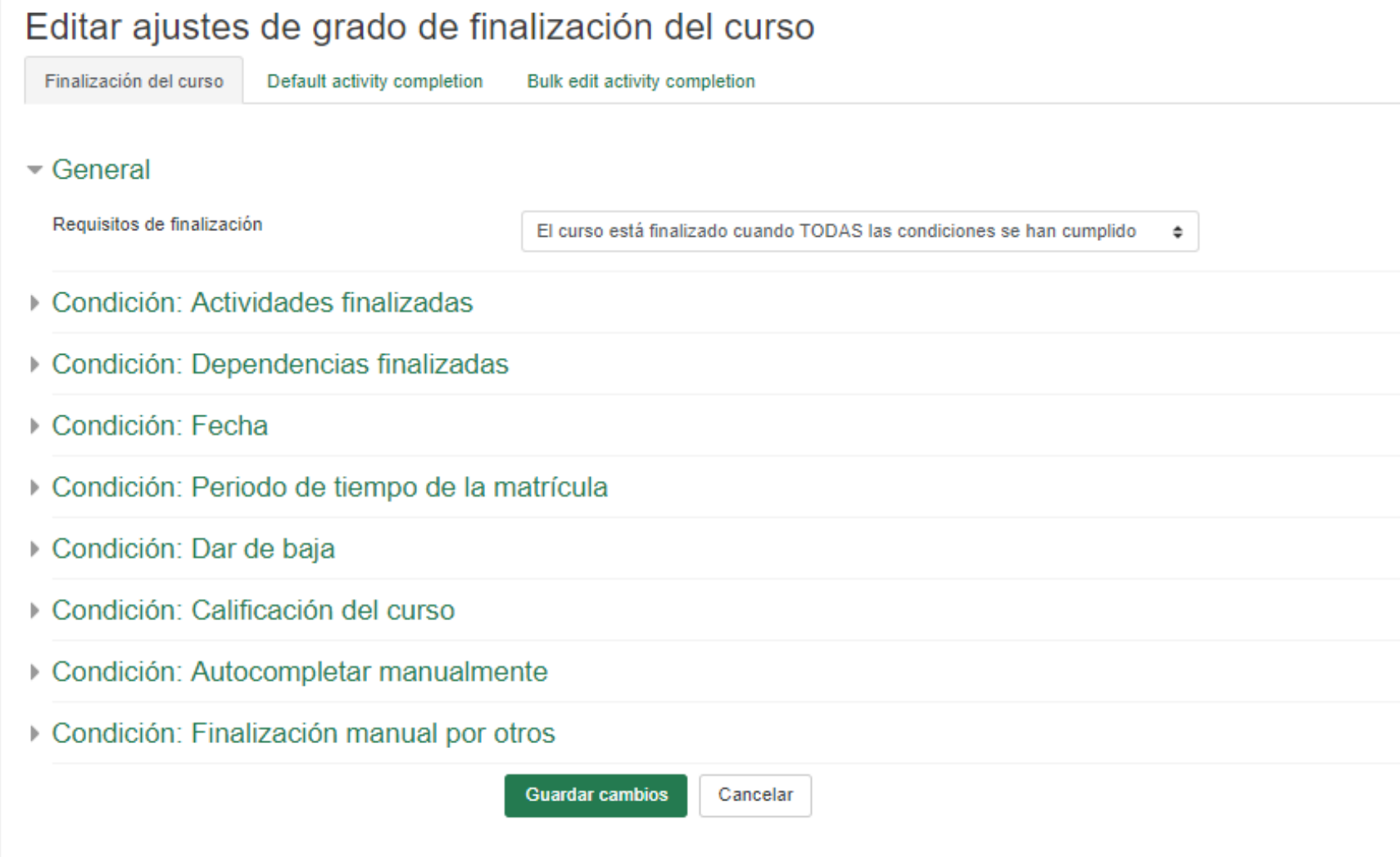

#### Configuración Calificaciones

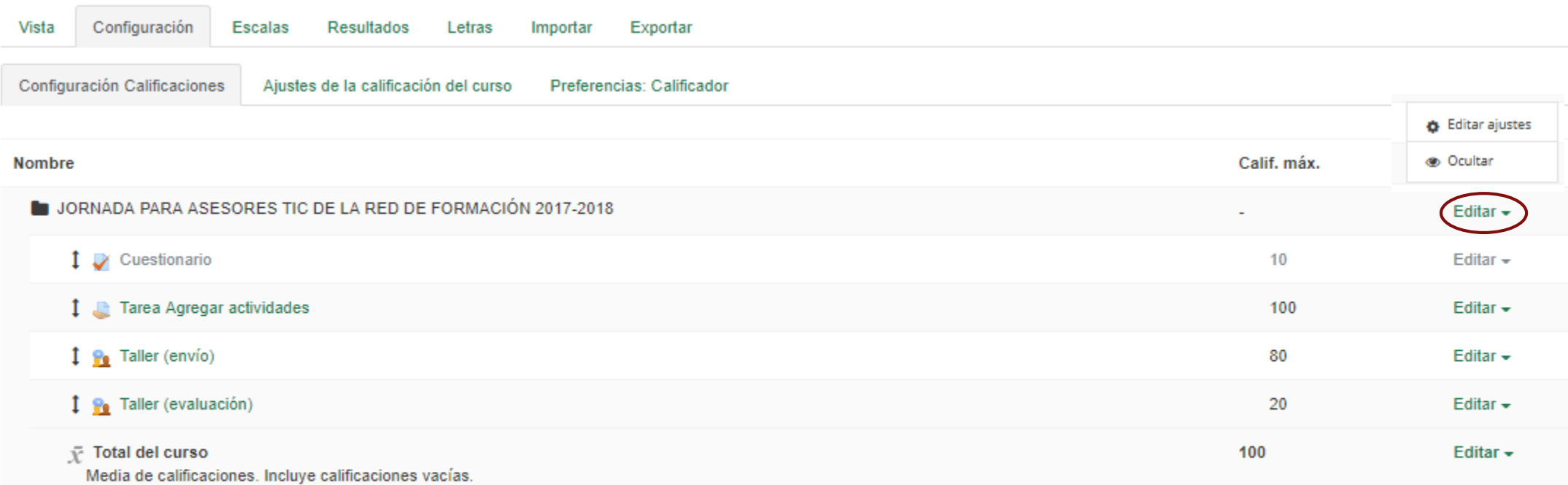

#### **Guardar cambios**

Añadir ítem de calificación Añadir categoría

Agregar ítem de resultado

- Ítem de calificación

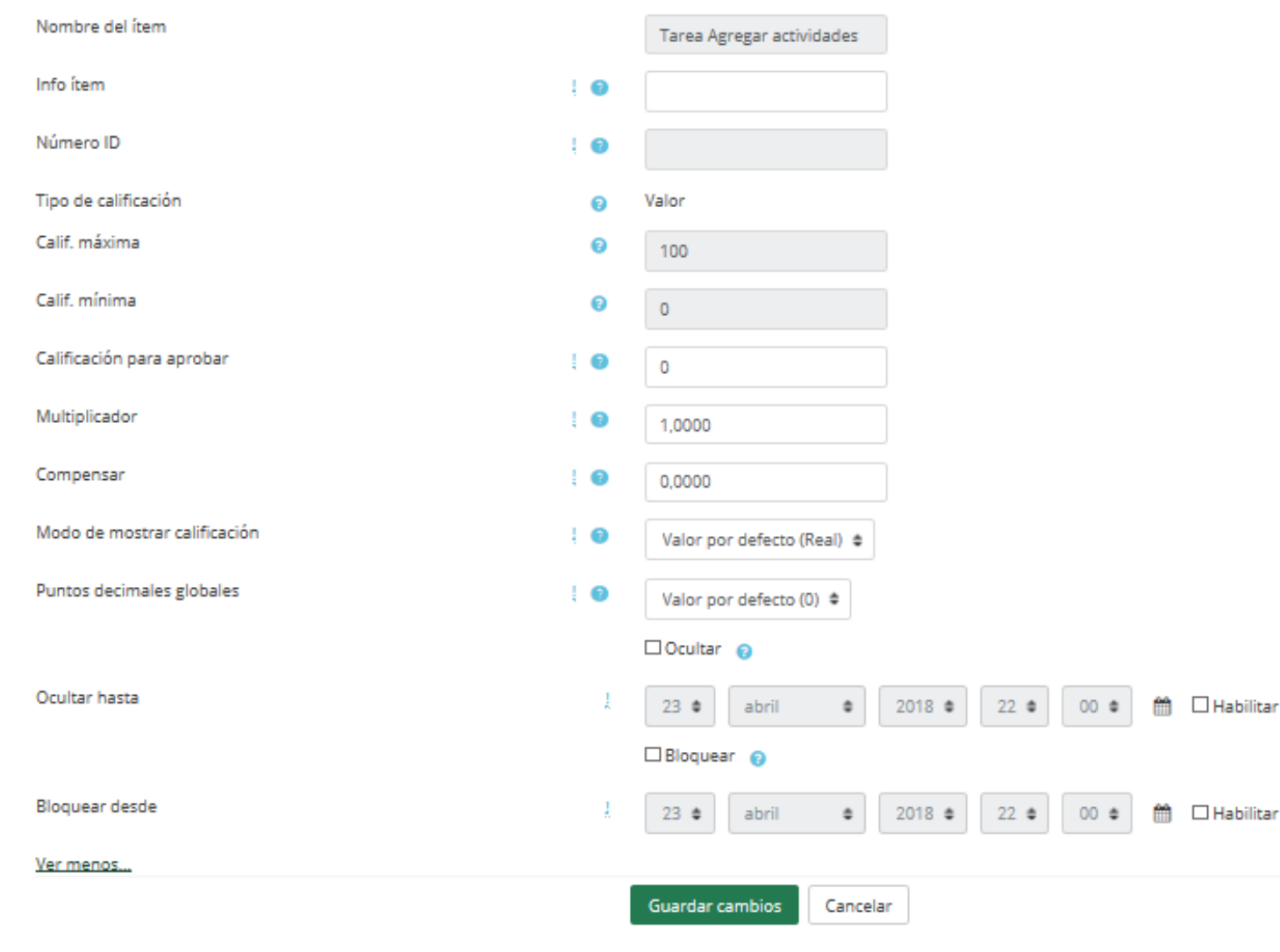

Creación para cada curso de diferentes Categorías de calificación, de manera que se pueda asignar cada Actividad a una de éstas.

Ejemplos:

Evaluar por separado diferentes temas, bloques o aspectos de la asignatura, creando una categoría para cada uno de estos aspectos.

Crear una categoría por cada tipo de Actividad donde se evalúen conjuntamente todas las propuestas en el curso, incluyendo en una todos los Cuestionarios, en otra todas las Tareas, etc.

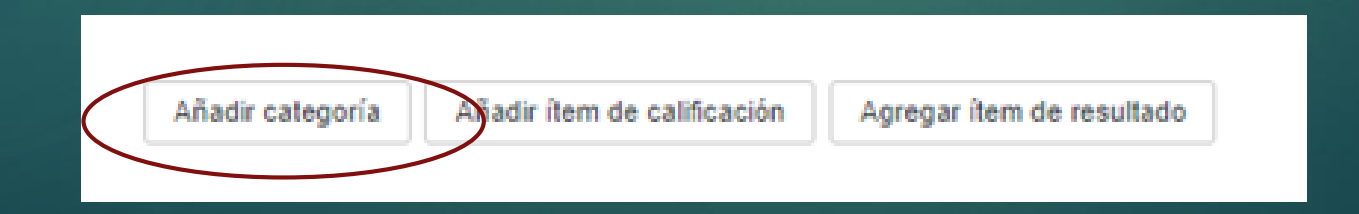

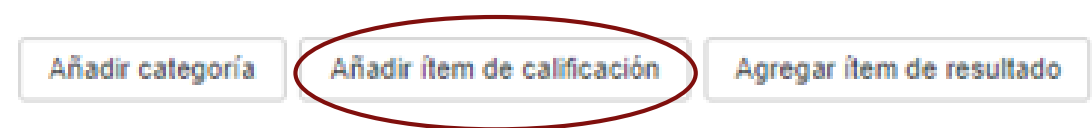

#### - Ítem de calificación

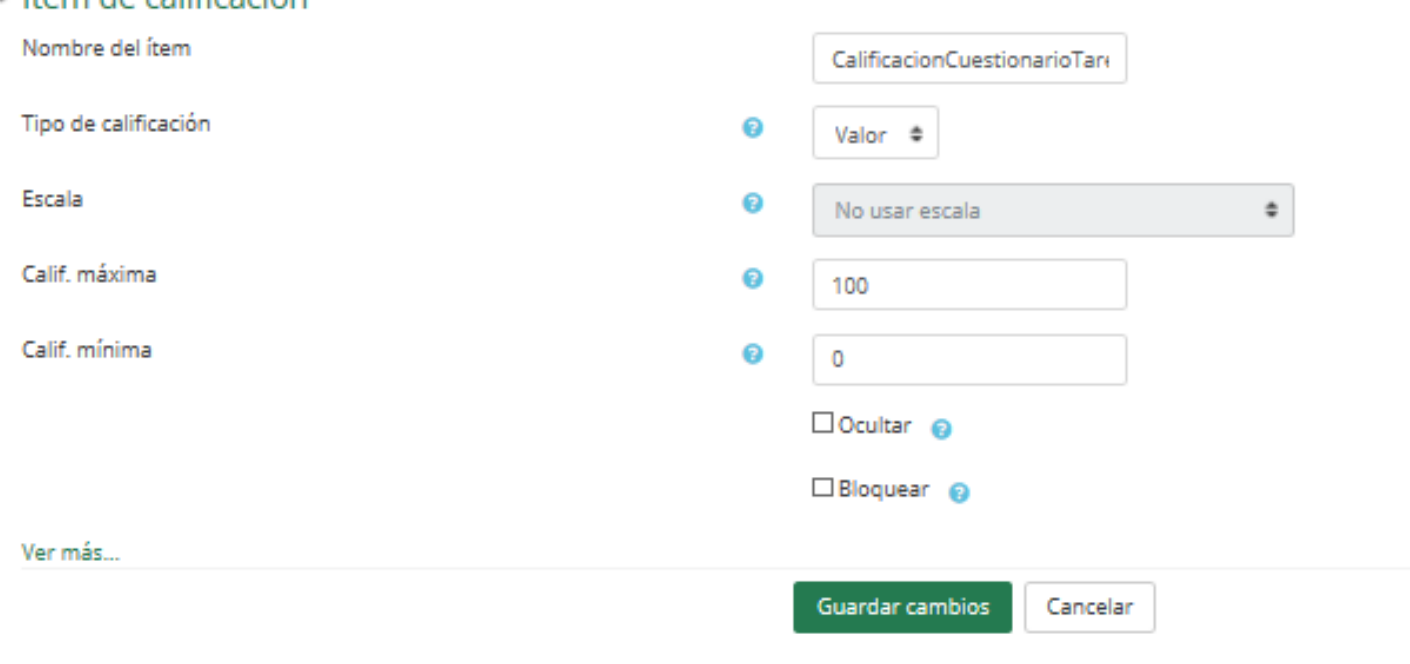

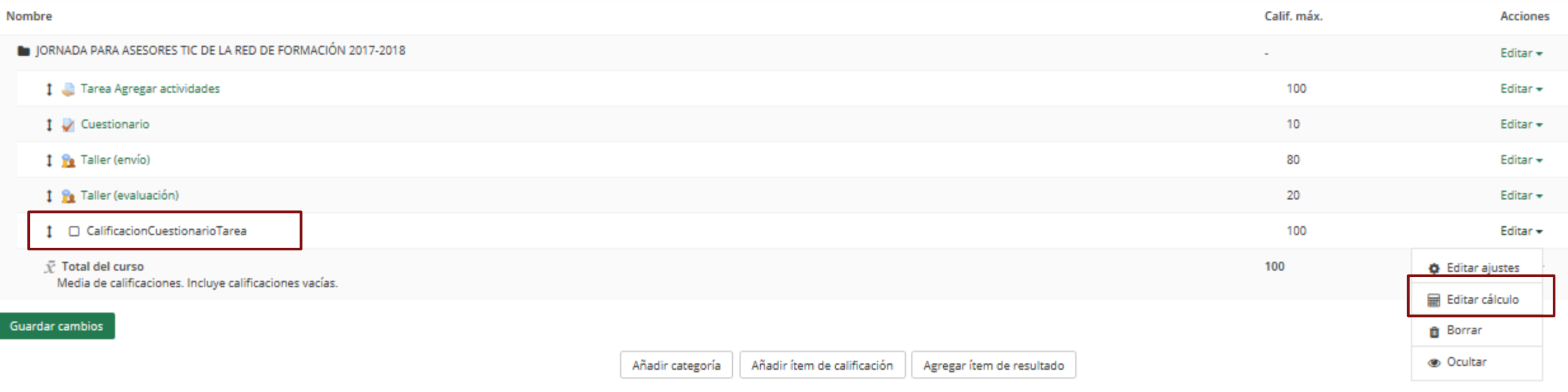

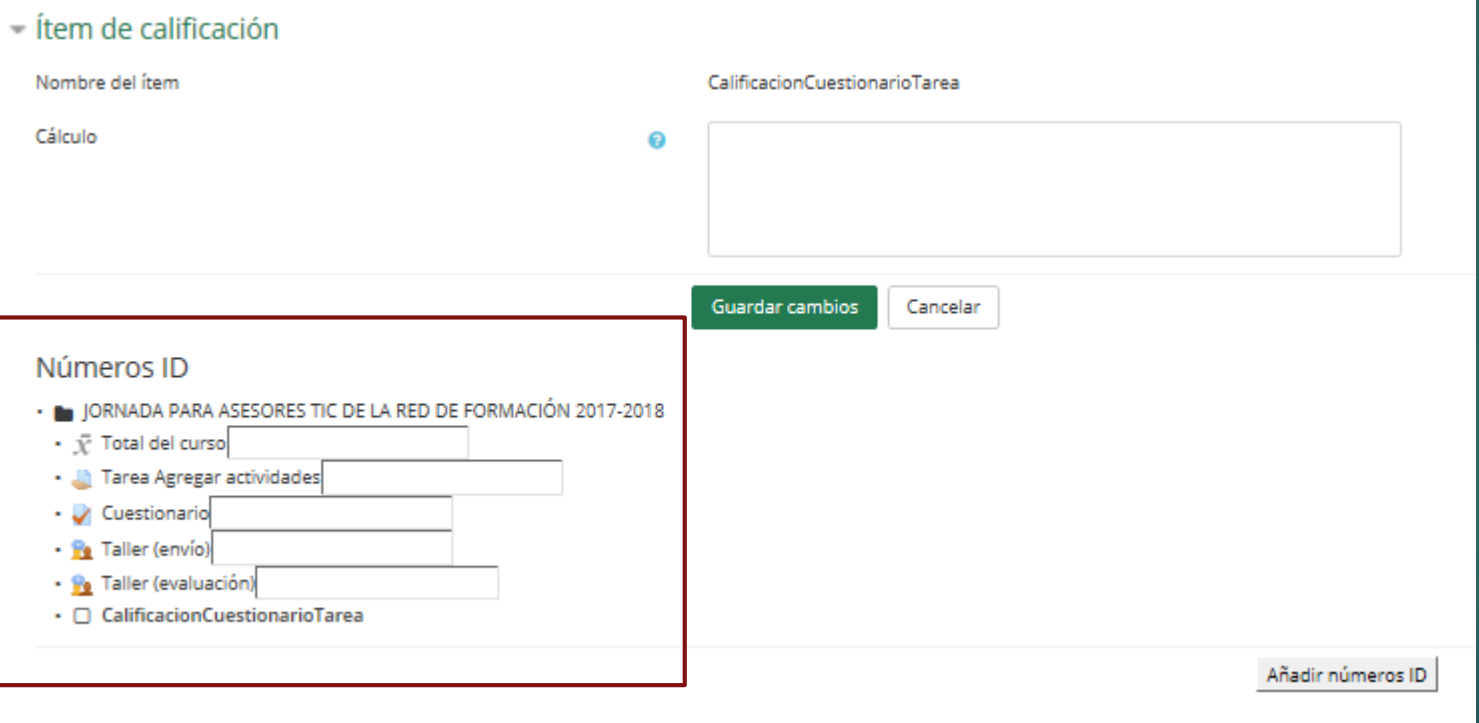

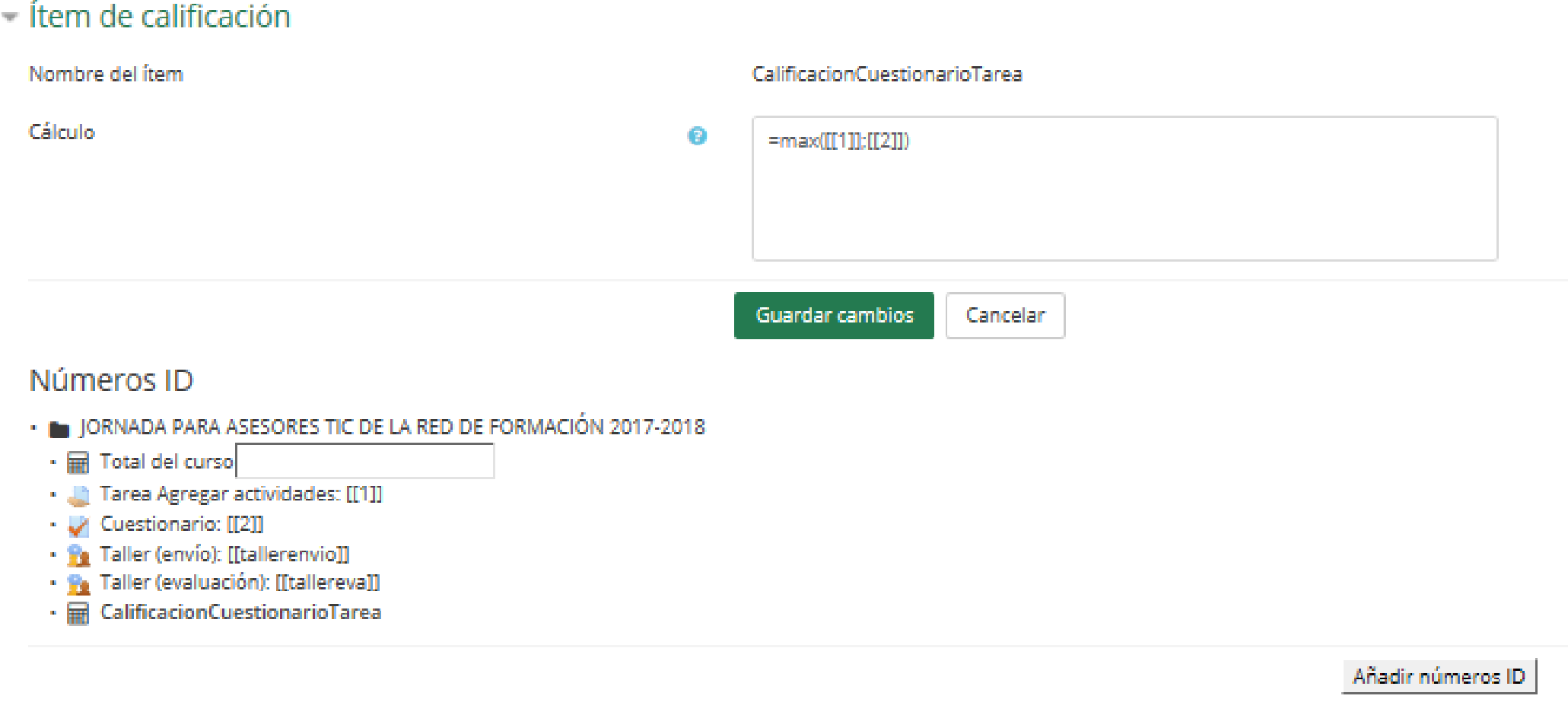

https://docs.moodle.org/all/es/Cálculos\_de\_calificación

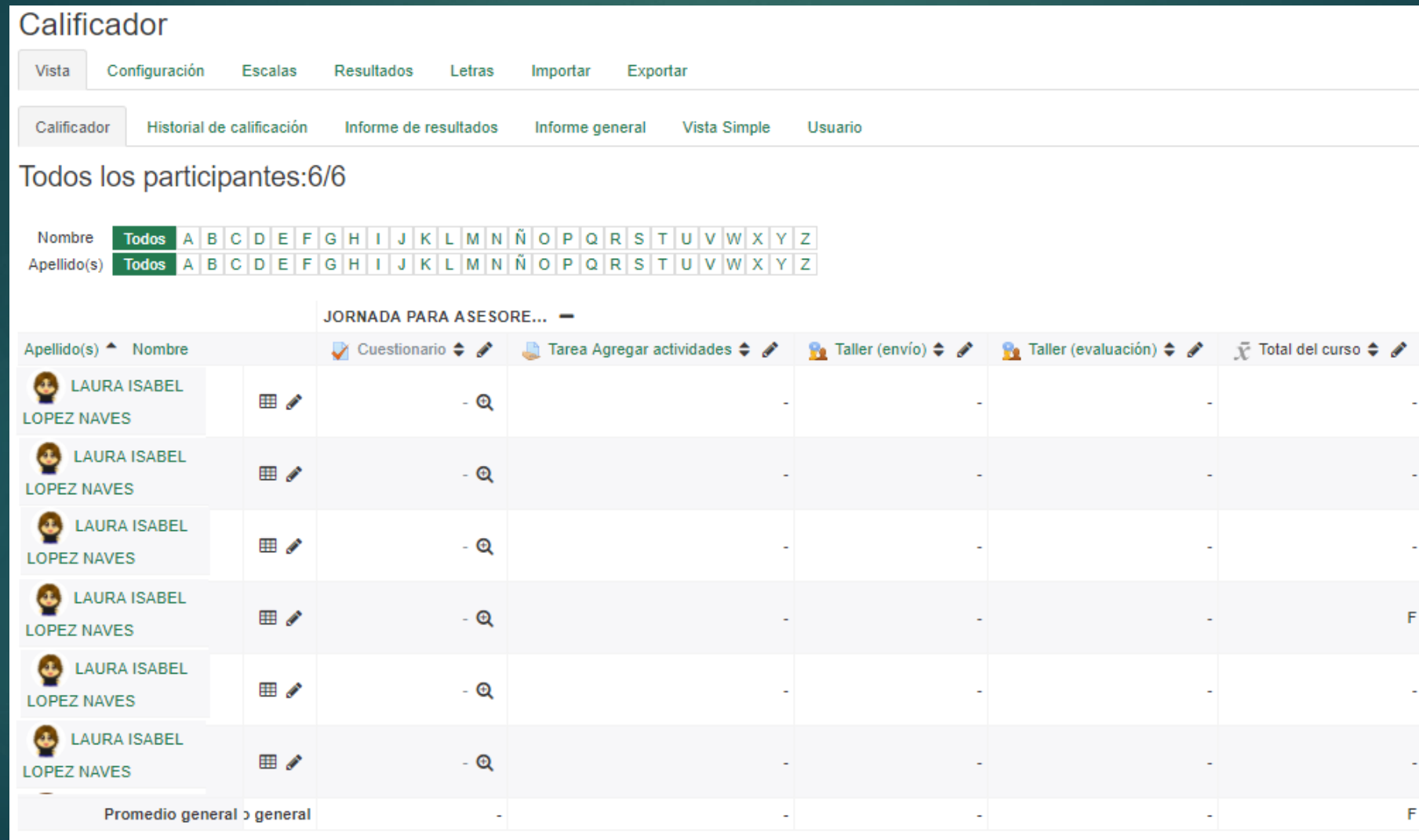

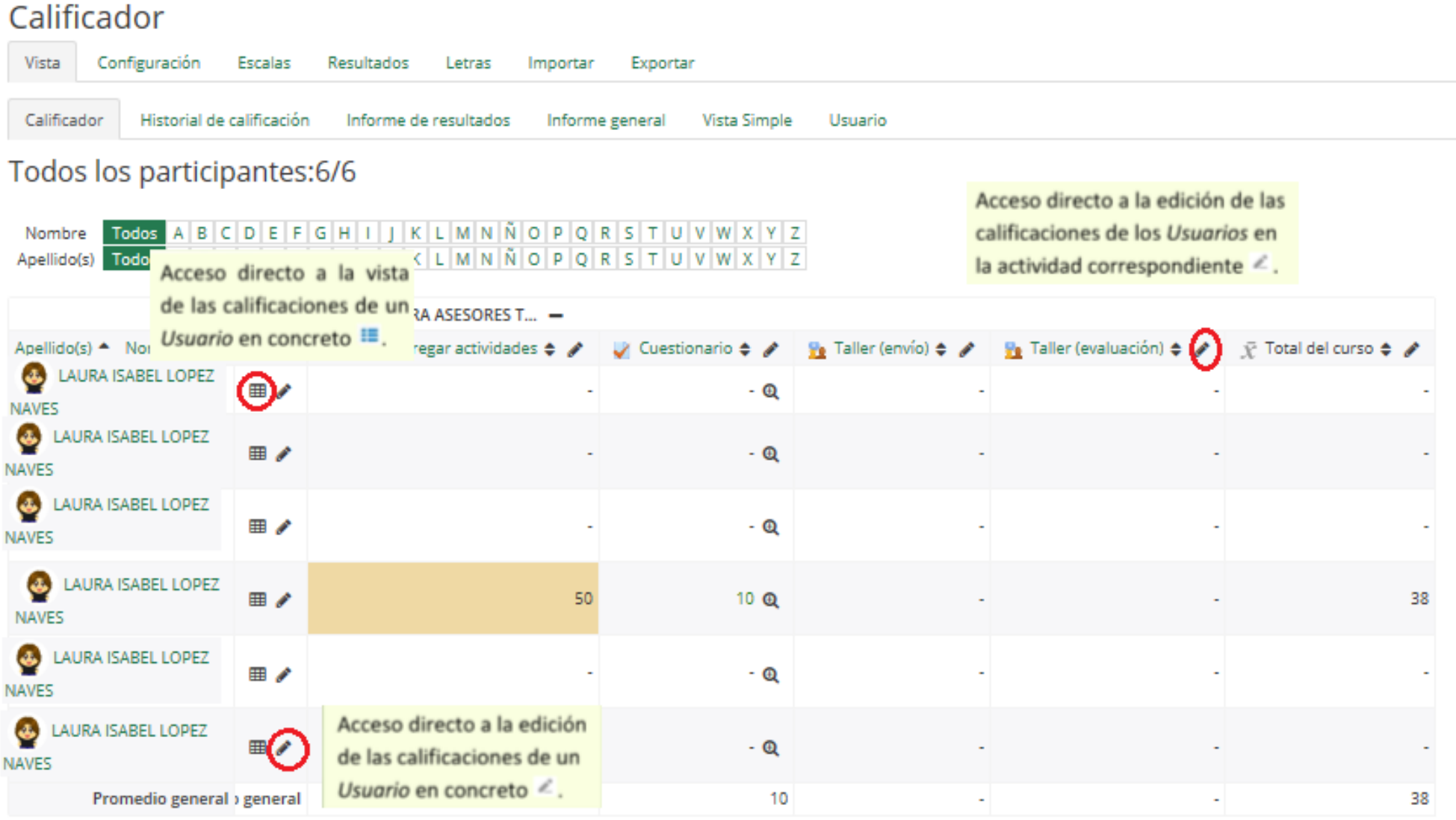

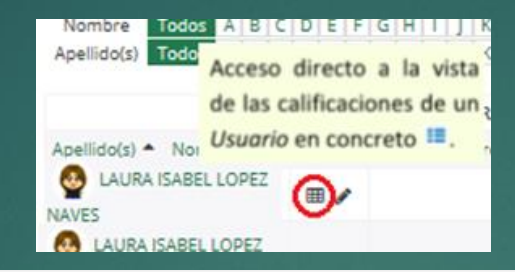

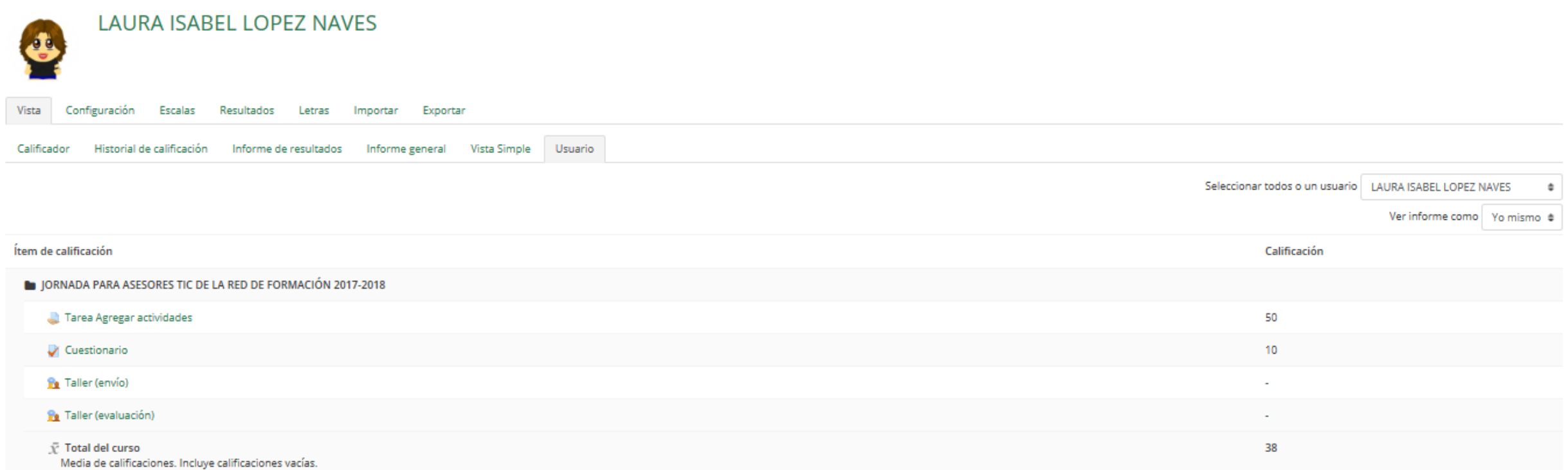

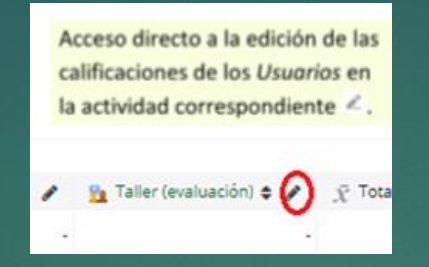

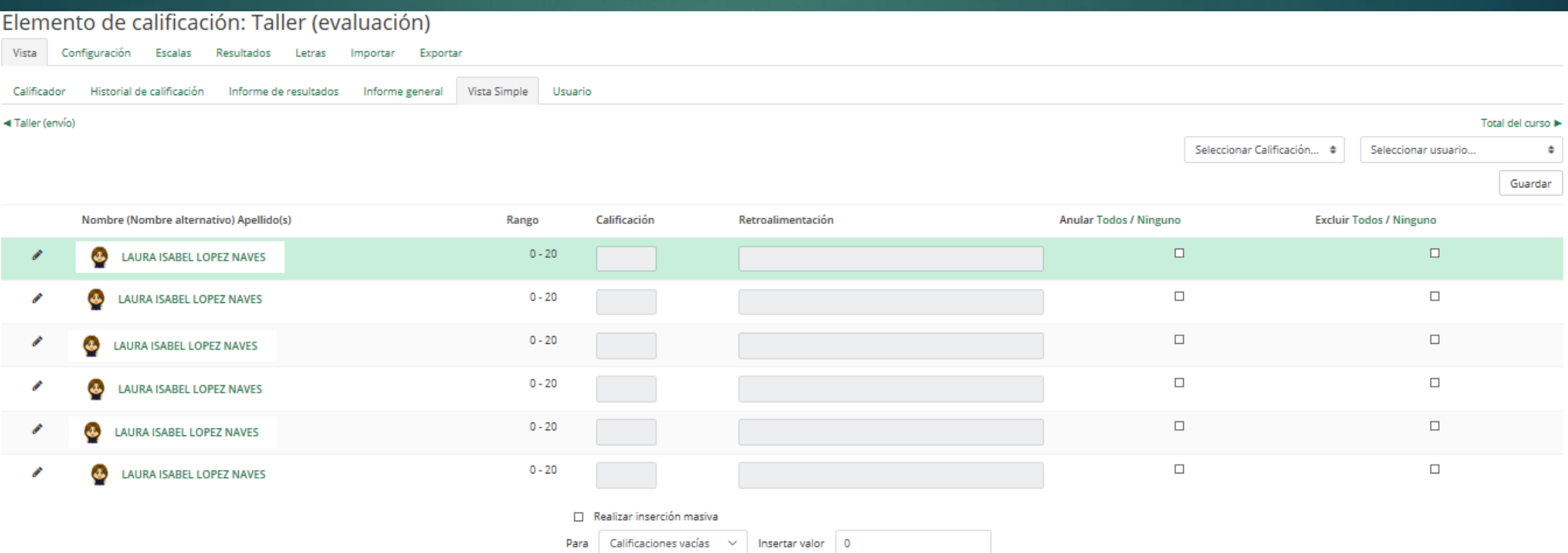

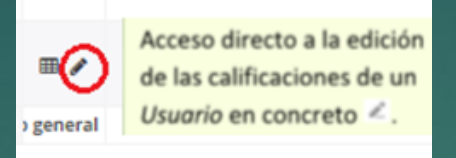

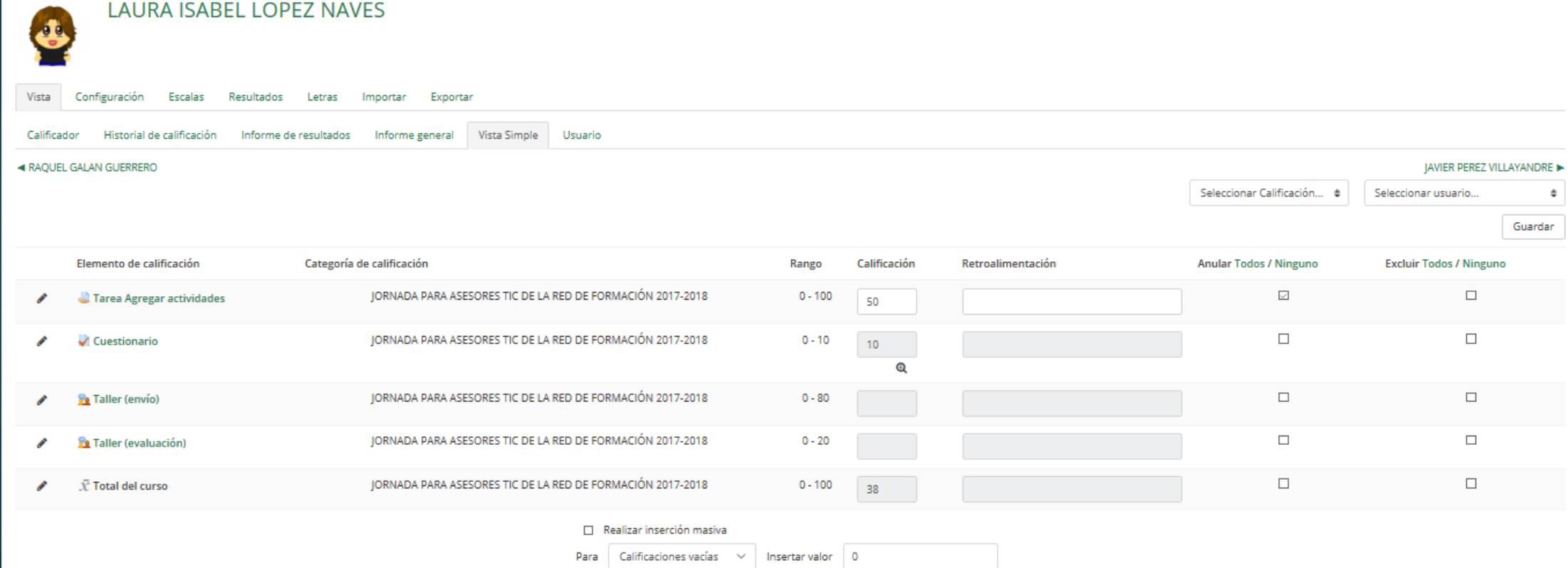

▶**El Historial de calificación** permite a los profesores ver un informe completo de todos los movimientos realizados en "Calificaciones".

▶**Escalas**. Son conjuntos de indicadores usados para valorar de forma gradual el trabajo desempeñado de un alumno. Para puntuar un estudiante en una actividad concreta:

▶Escalas numéricas

▶Escalas estándar ya predefinidas

▶Escalas personalizadas definidas por el profesor

#### Ajustes de la calificación del curso

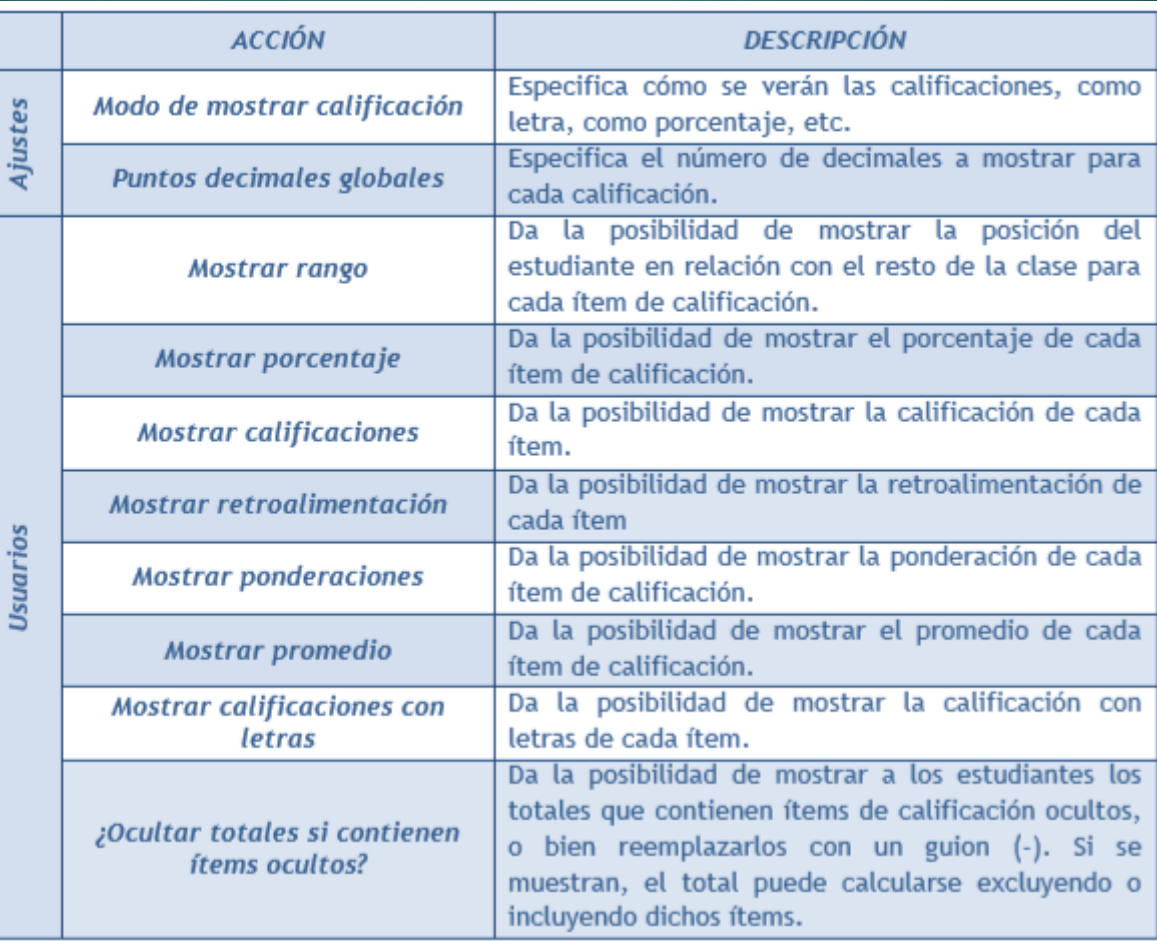

#### Preferencias: Calificador

El profesor puede marcar qué se ve en el Libro de calificaciones.

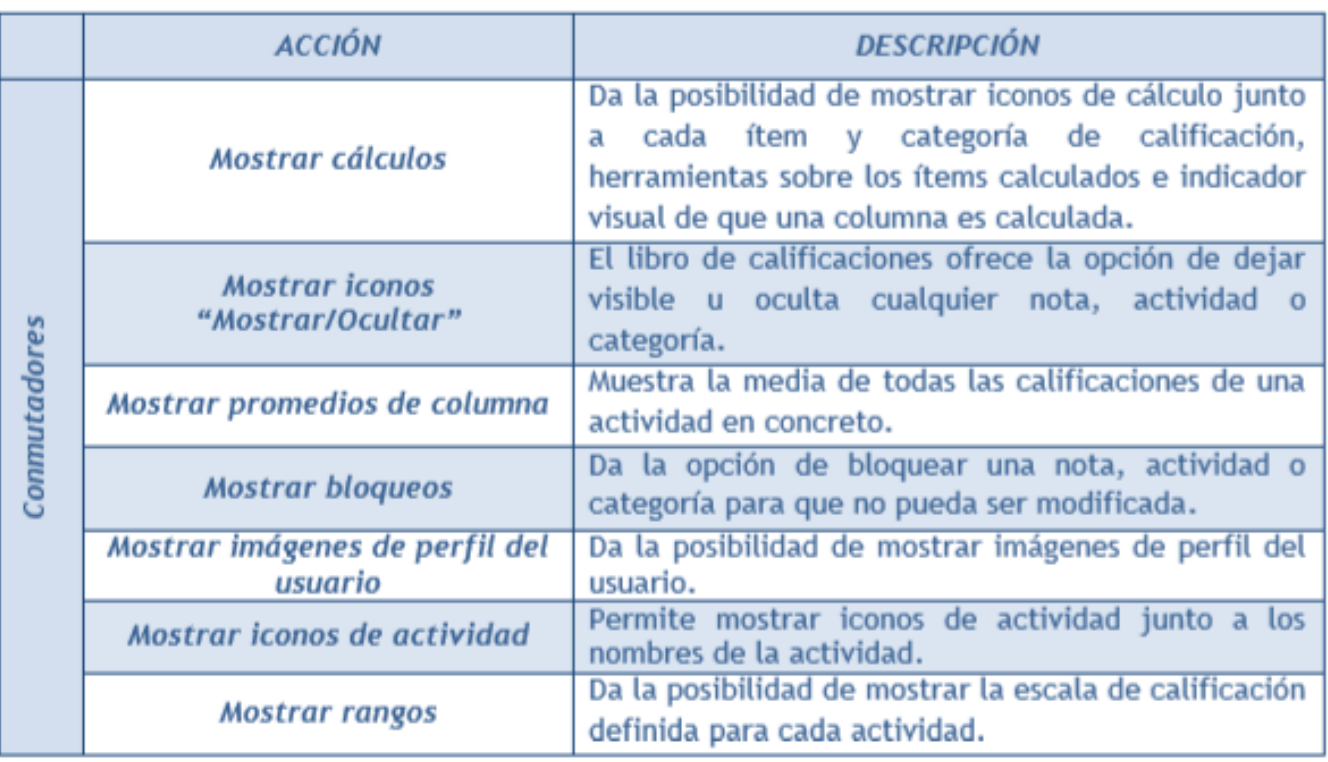

▶ Preferencias: Calificador

▶ El profesor puede marcar qué se ve en el Libro de calificaciones.

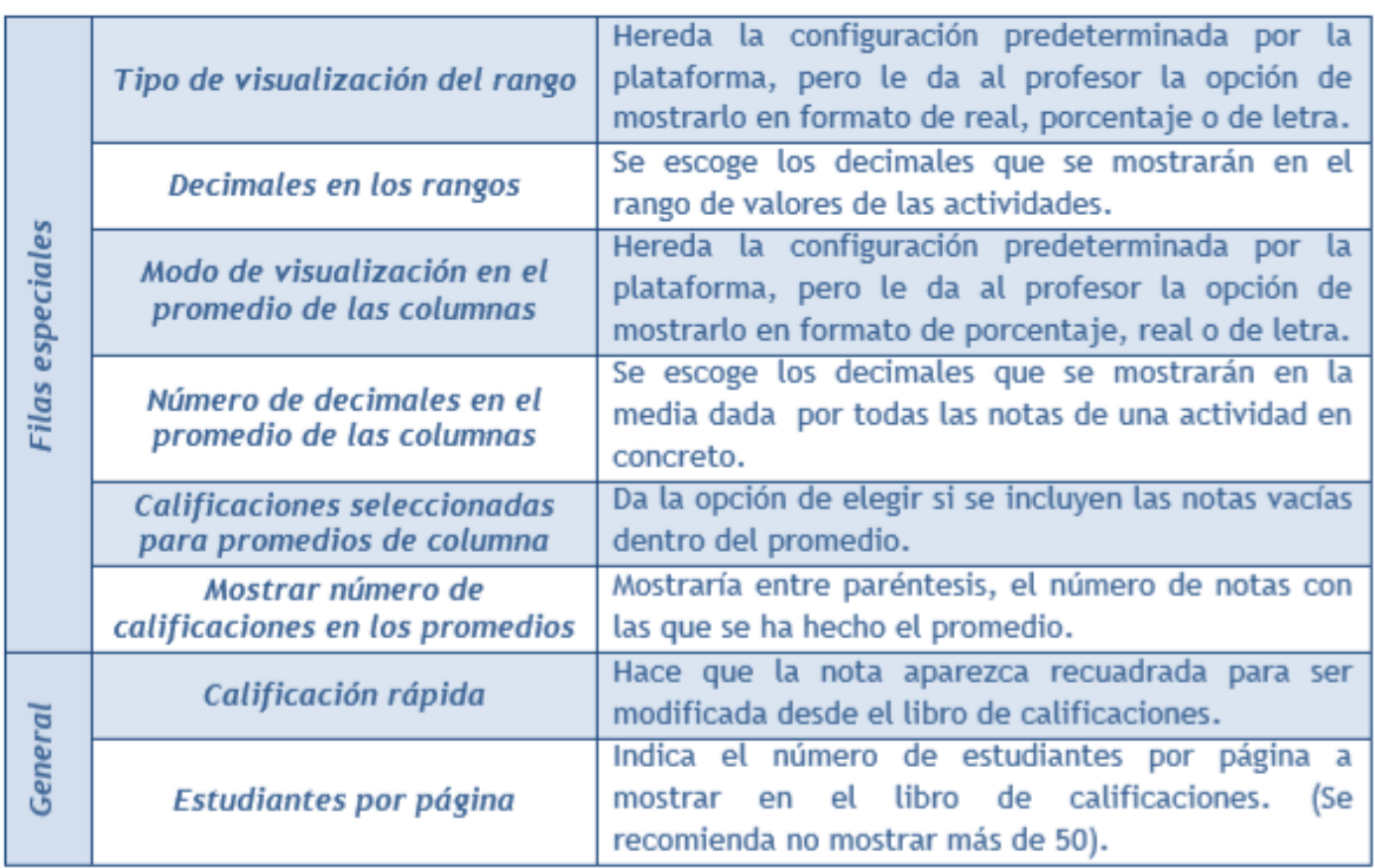

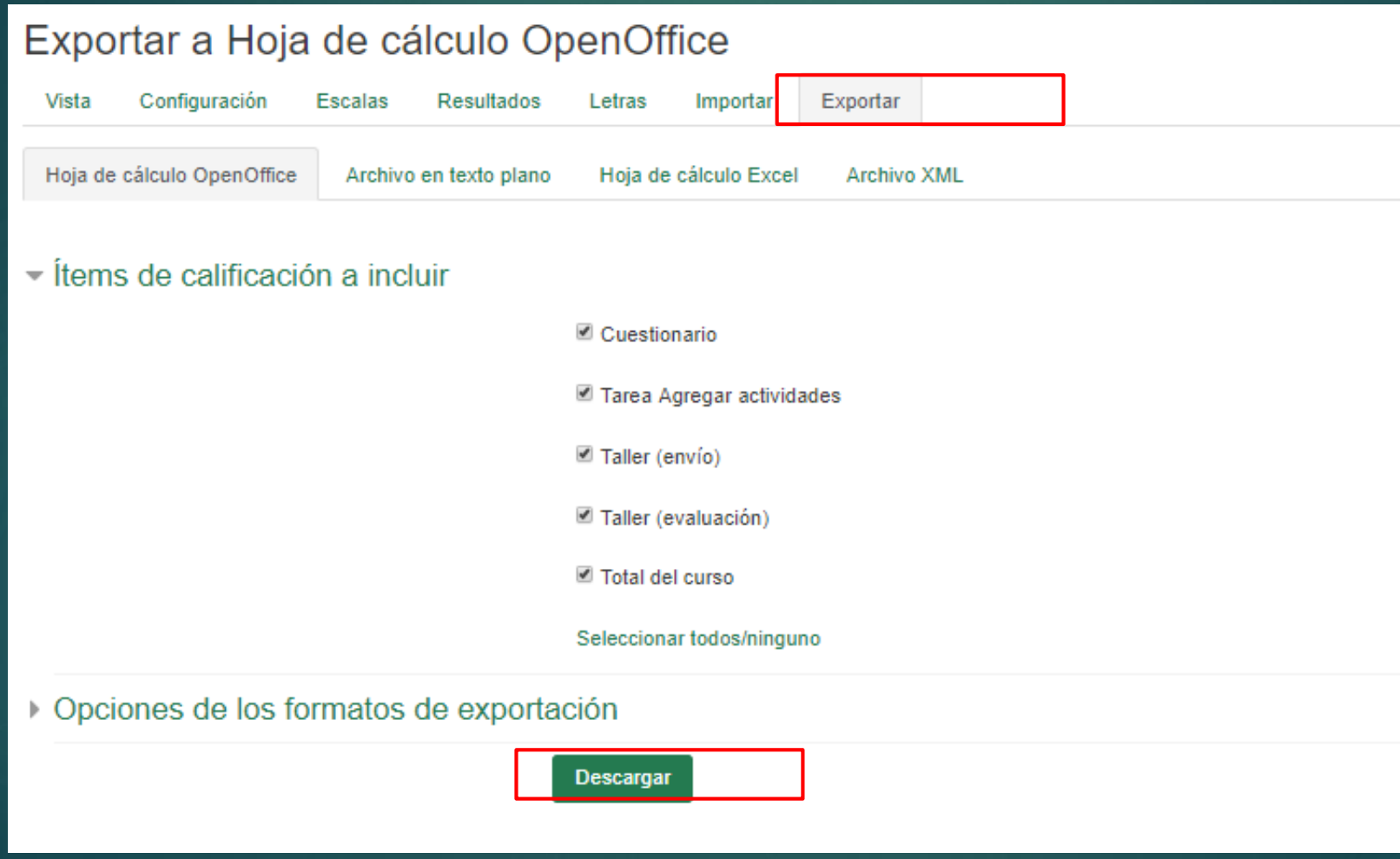

# 2.6. Resultados

#### **Q** ADMINISTRACIÓN + 0-Resultados usados en el curso Vista Configuración Escalas Resultados Letras Importar Exportar  $\times$  Administración del curso **O** Editar ajustes Resultados usados en el curso Resultados estándar disponibles Desactivar edición **A** Finalización del curso 4 Agregar > Usuarios **T** Filtros  $\blacktriangleright$  Ouitar > Informes **O** Configuración Calificaciones **E** Resultados Editar resultados **Th** Copia de seguridad + Restaurar **t** Importar  $\rightarrow$  Publicar Los Resultados permiten calificar o evaluar competencias o  $\leftarrow$  Reinician

- > Banco de preguntas
- Papelera de reciclaje

habilidades trasversales asociadas a una Actividad, por ejemplo, dominio del inglés o trabajo en equipo.

### 2.6. Resultados

#### $\overline{\mathbf{Q}}^{\mathbf{B}}_{\mathbf{B}}$  administración  $\mathbf{\hat{+}}\mathbf{\hat{Q}}$  \*

- $\times$  Administración del curso
- **☆** Editar ajustes
- $\triangle$  Desactivar edición
- S Finalización del curso
- $>$  Usuarios
- $T$  Filtros
- > Informes
- Configuración Calificaciones
- **三 Resultados**
- Copia de seguridad
- f Restaurar
- **1** Importar
- $\rightarrow$  Publicar
- $\leftarrow$  Reinician
- > Banco de preguntas
- **n** Papelera de reciclaje

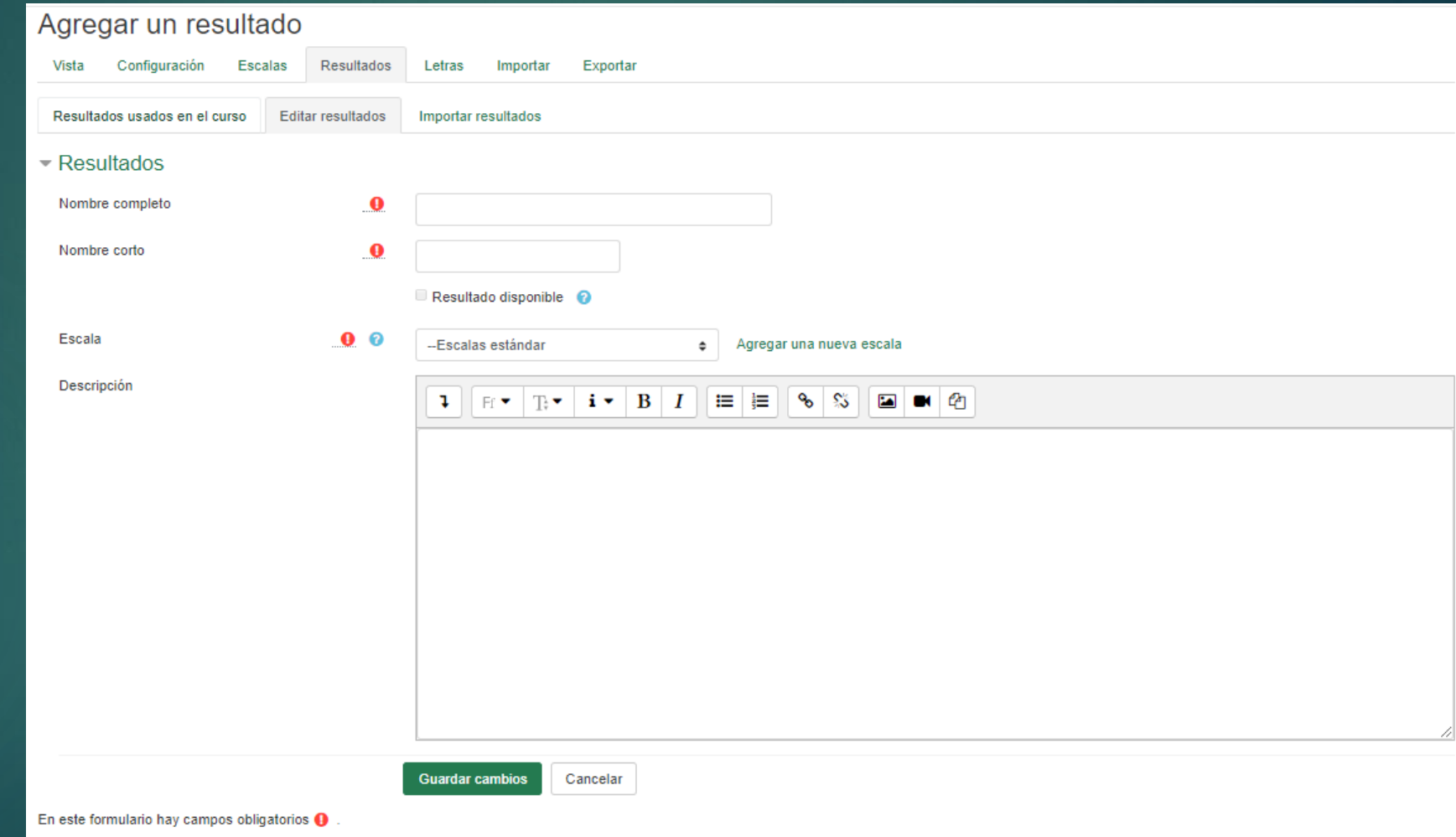

# 2.7. Copia de seguridad, restaurar e importar

1. Aiustes iniciales ► 2. Aiustes del esquema ► 3. Confirmación y revisión ► 4. Ejecutar copia de seguridad ► 5. Completar

#### Q<sub>8</sub> ADMINISTRACIÓN + 0 \*

- $\times$  Administración del curso
- **O** Editar ajustes
- Desactivar edición
- B Finalización del curso
- > Usuarios
- $T$  Filtros
- > Informes
- **O** Configuración Calificaciones
- **三 Resultados**
- <sup>1</sup> Copia de seguridad
- + Restaurar
- **j** Importar
- ← Publicar
- $\leftarrow$  Reinician
- > Banco de preguntas
- **n** Papelera de reciclaje

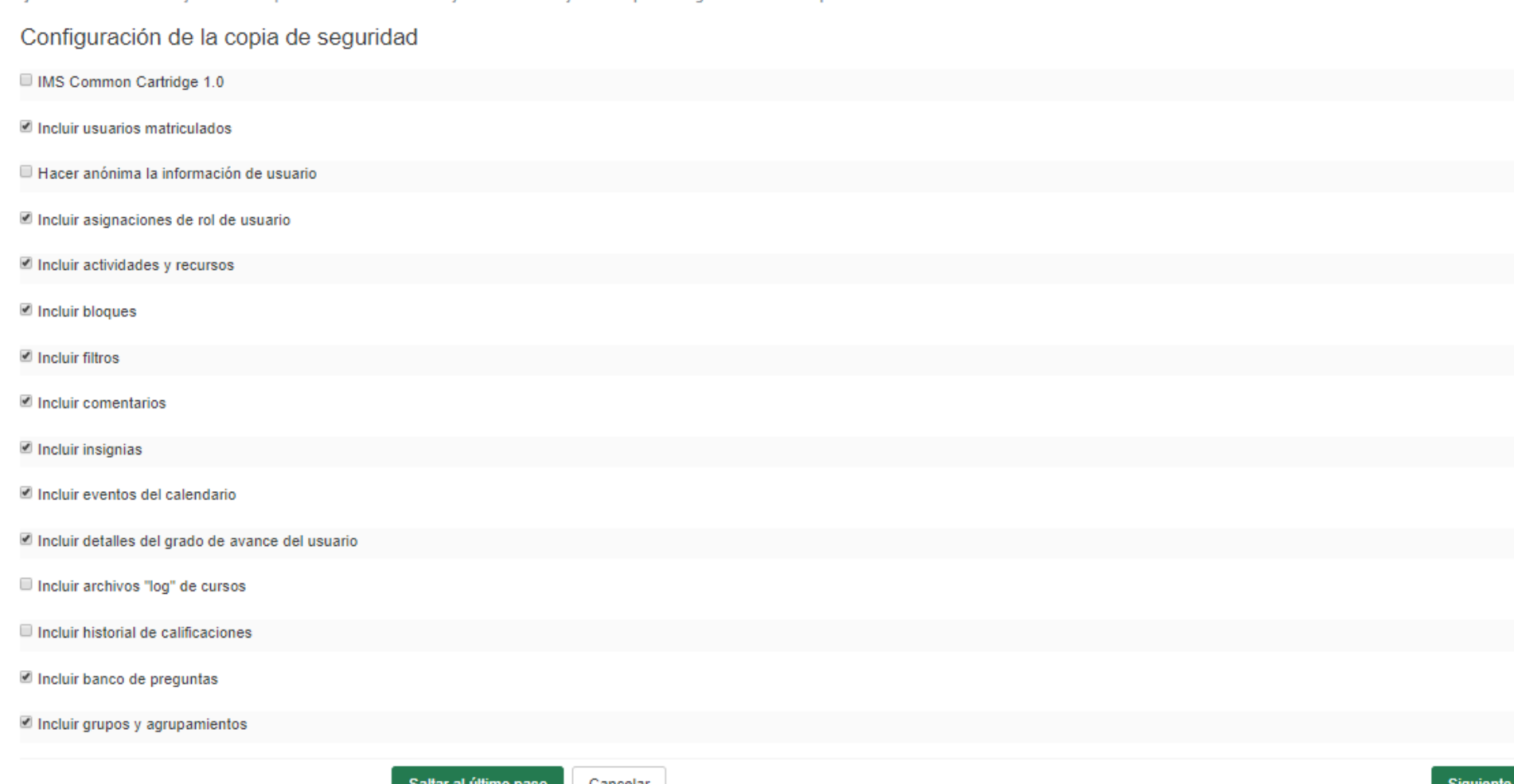

# 2.7. Copia de seguridad, restaurar e importar

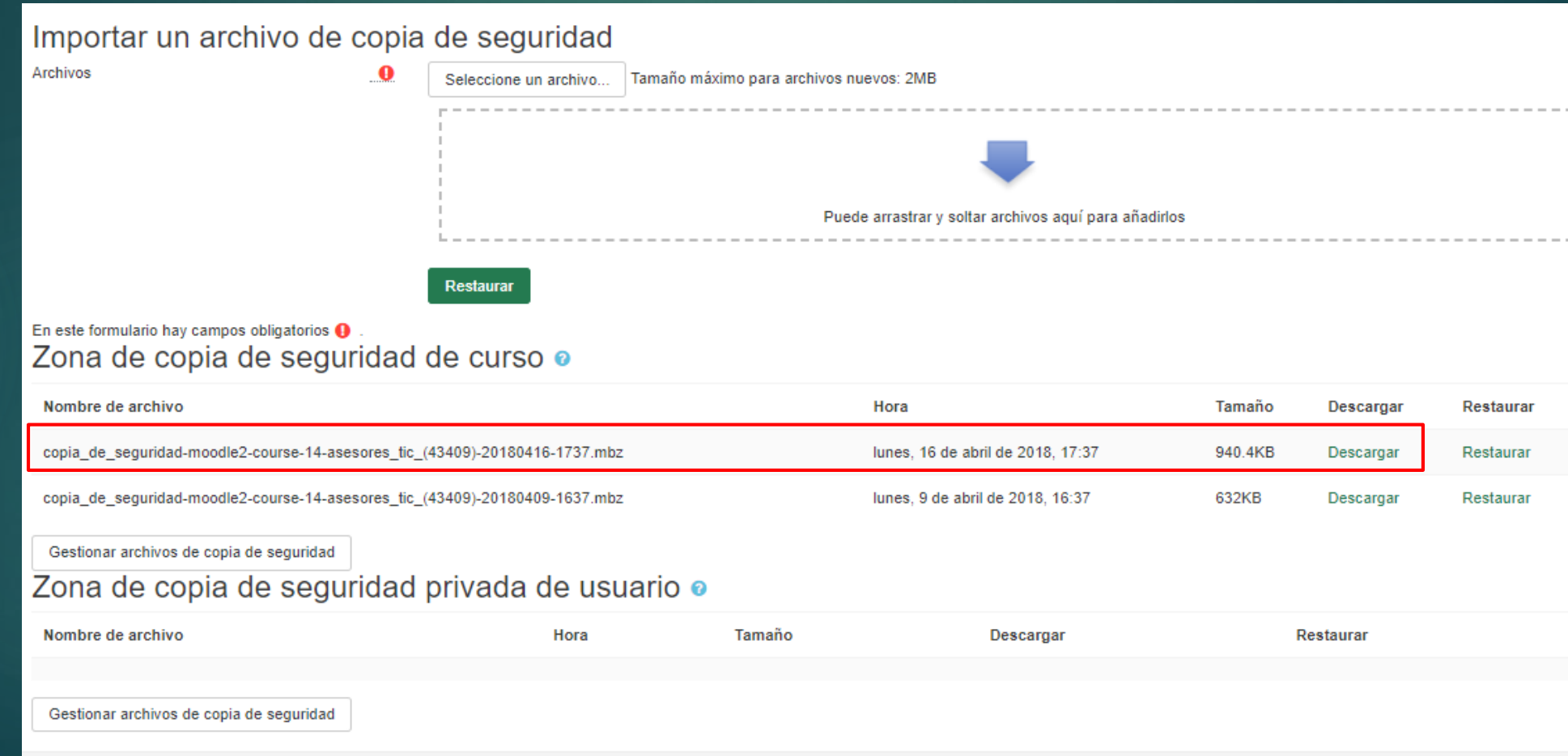

# 2.7. Copia de seguridad, restaurar e importar

#### Q<sup>8</sup> ADMINISTRACIÓN + 0 \*

- $\times$  Administración del curso
- **O** Editar ajustes
- Desactivar edición
- B Finalización del curso
- > Usuarios
- $T$  Filtros
- > Informes
- **O** Configuración

Calificaciones

- **三 Resultados**
- **Th** Copia de seguridad
- f Restaurar
- f Importar
- ← Publicar
- $\leftarrow$  Reinician
- > Banco de preguntas
- m Papelera de reciclaje

#### Restaurar curso

Área personal / Mis cursos / ASESORES TIC (43409) / Restaurar

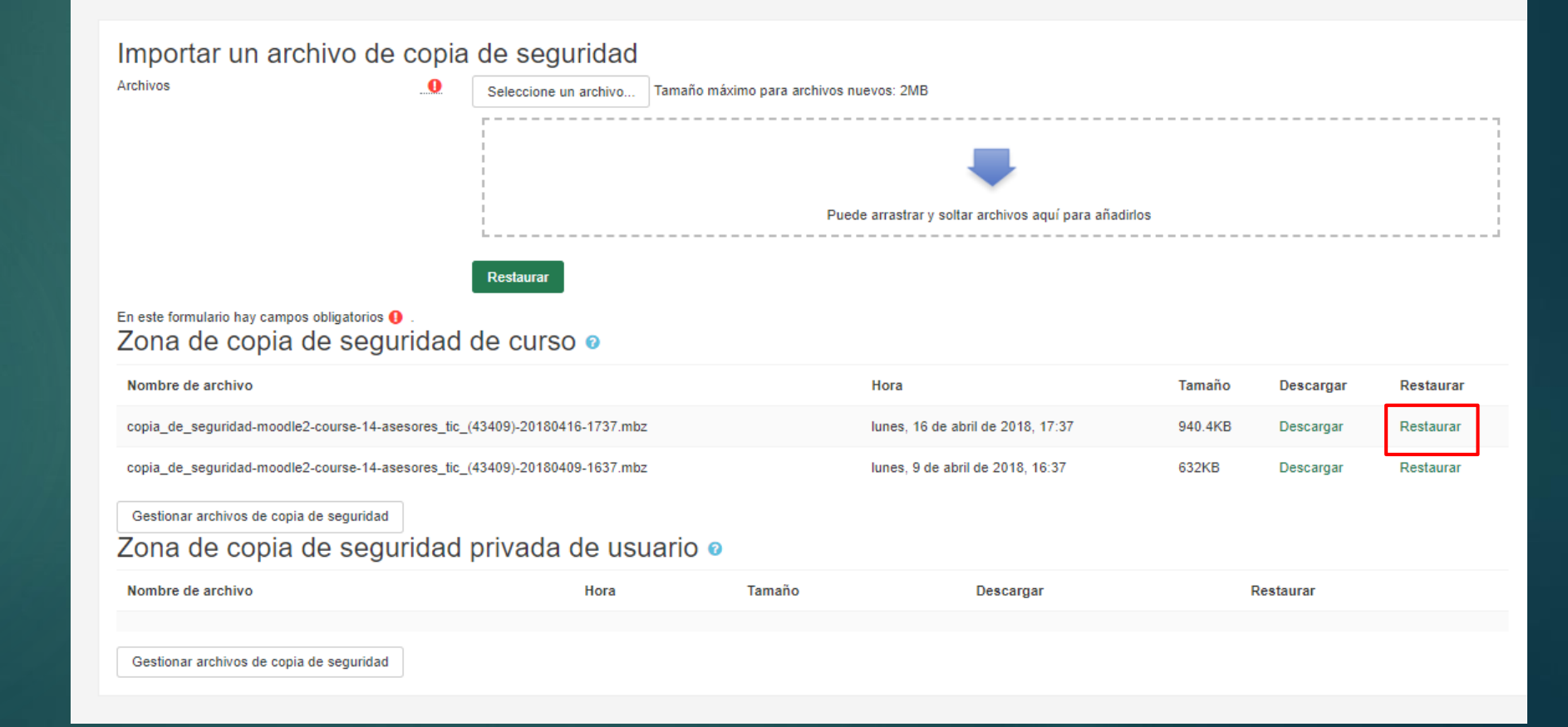

# 2.7. Copia de seguridad, restaurar e importar

#### Q<sup>8</sup> ADMINISTRACIÓN + 0 \*

#### $\times$  Administración del curso

- **O** Editar ajustes
- Desactivar edición
- B Finalización del curso
- $>$  Usuarios
- **T** Filtros
- > Informes
- **O** Configuración
- Calificaciones
- **三 Resultados**
- Copia de seguridad
- t Restaurar
- **t** Importar
- **→ Publicar**
- $\leftarrow$  Reinician
- > Banco de preguntas
- **n** Papelera de reciclaje

#### Encontrar un curso al que importar datos desde:

Seleccione un curso

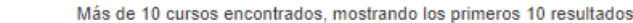

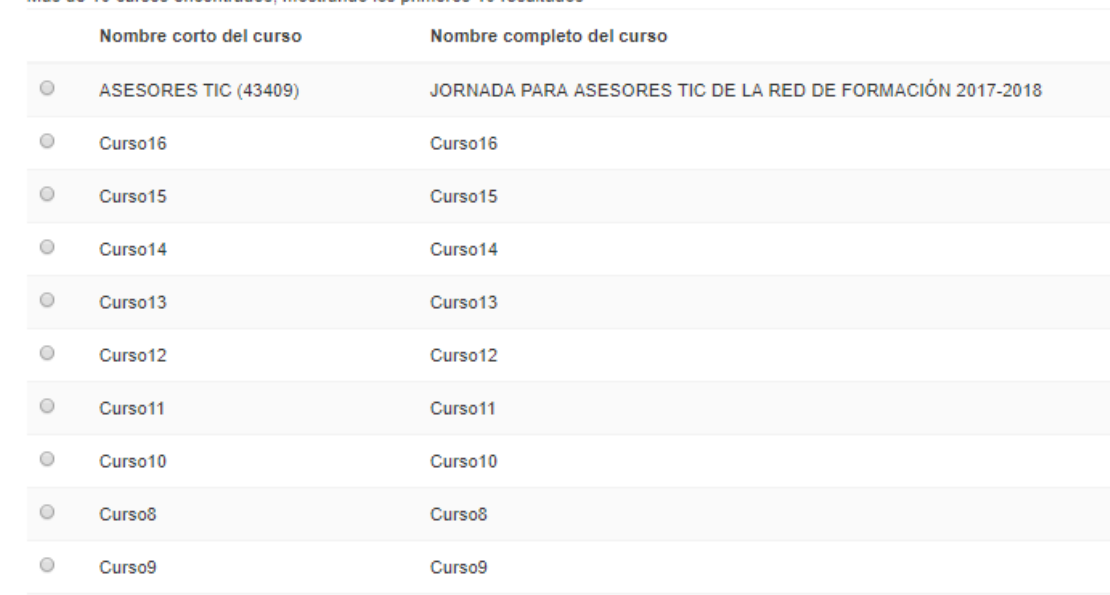

#### Hay demasiados resultados, escriba una búsqueda más específica.

**Buscar** 

**Continuar** 

### 2.8. Informes

#### Q<sub>8</sub> ADMINISTRACIÓN + 0

#### × Administración del curso

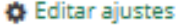

- Desactivar edición
- G Finalización del curso
- > Usuarios
- $T$  Filtros
- > Informes
- **O** Configuración Calificaciones
- 
- 三 Resultados
- Copia de seguridad
- f Restaurar
- **j** Importar
- $\rightarrow$  Publicar
- $\leftarrow$  Reinician
- > Banco de preguntas
- **n** Papelera de reciclaje

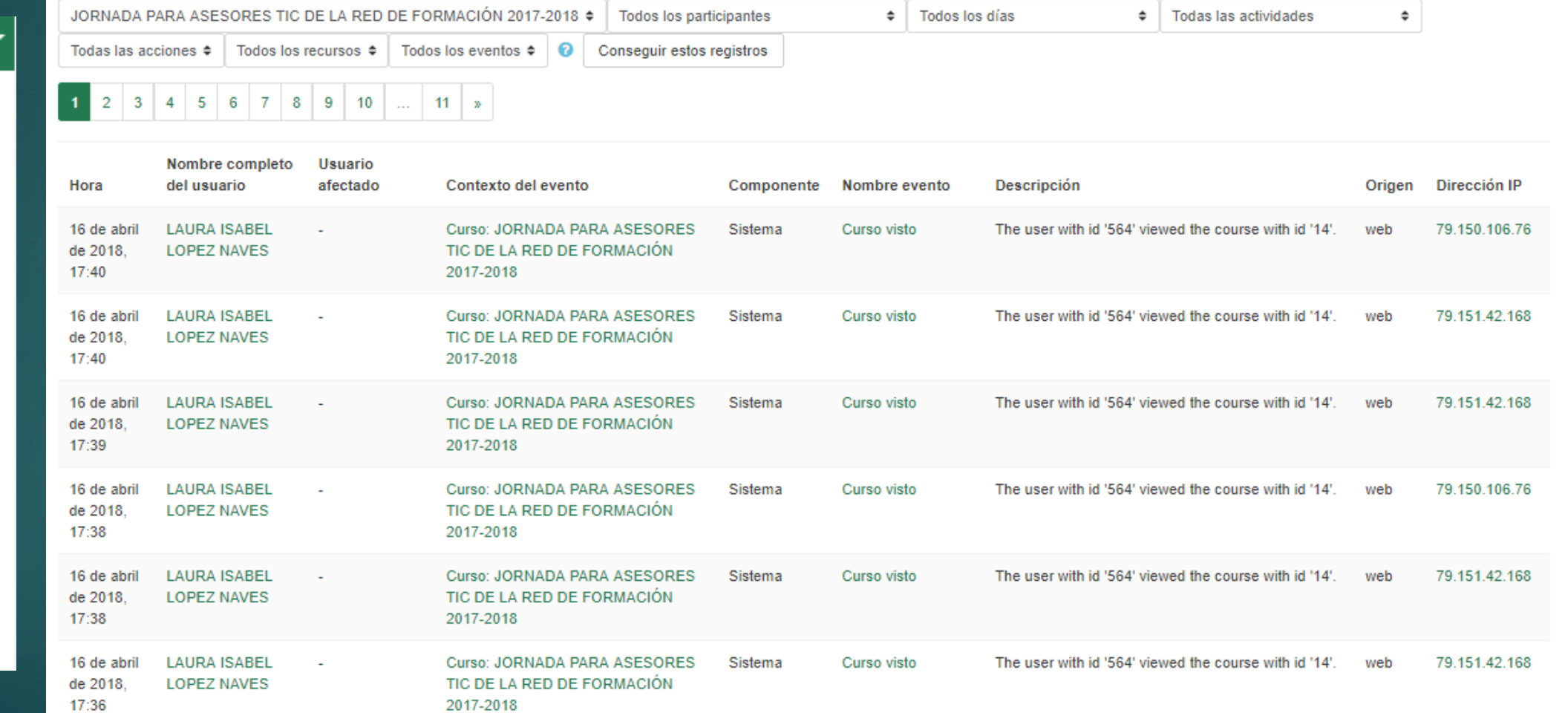

#### 2.9. Banco de preguntas

 $\times$  Banco de preguntas Preguntas Categorías Importar Exportar

#### 0% ADMINISTRACIÓN + 0 \* Preguntas Categorías Exportar Importar  $\times$  Administración del curso Banco de preguntas **O** Editar ajustes Desactivar edición Seleccionar una categoría: Por defecto en ASESORES TIC (43409) (3)  $\div$ B Finalización del curso Categoría por defecto para preguntas compartidas en el contexto ASESORES TIC (43409). > Usuarios Mostrar el enunciado de la pregunta en la lista de preguntas **T** Filtros Opciones de búsqueda — > Informes Mostrar también preguntas de las sub-categorías **O** Configuración Mostrar también preguntas antiguas Calificaciones 三 Resultados Crear una nueva pregunta... 图 Copia de seguridad Última modificación por  $\Box^{\mathsf{T}}$ Creado por Pregunta Nombre / Apellido(s) / Fecha Nombre / Apellido(s) / Fecha + Restaurar LAURA ISABEL LOPEZ NAVES LAURA ISABEL LOPEZ NAVES  $\bigoplus$   $\bigoplus$   $\bigoplus$   $\bigoplus$   $\bigoplus$   $\bigoplus$  abril de 2018, 23:07  $\Box$  **E** Consultas **j** Importar 9 de abril de 2018, 23:07 LAURA ISABEL LOPEZ NAVES LAURA ISABEL LOPEZ NAVES **→** Publicar  $\frac{1}{2}$  Pregunta1  $\phi$  ( $A\odot$ 9 de abril de 2018, 16:47 9 de abril de 2018, 16:47 LAURA ISABEL LOPEZ NAVES **LAURA ISABEL LOPEZ NAVES** ← Reiniciar Respuesta corta ✿ 他 @ 面 s de abril de 2018, 23:09 9 de abril de 2018, 23:10 > Banco de preguntas Con seleccionadas: ffi Papelera de reciclaje **Borrar** Mover  $a \gg$ Por defecto en ASESORES TIC (43409) (3) ♦

### 2.9. Banco de preguntas

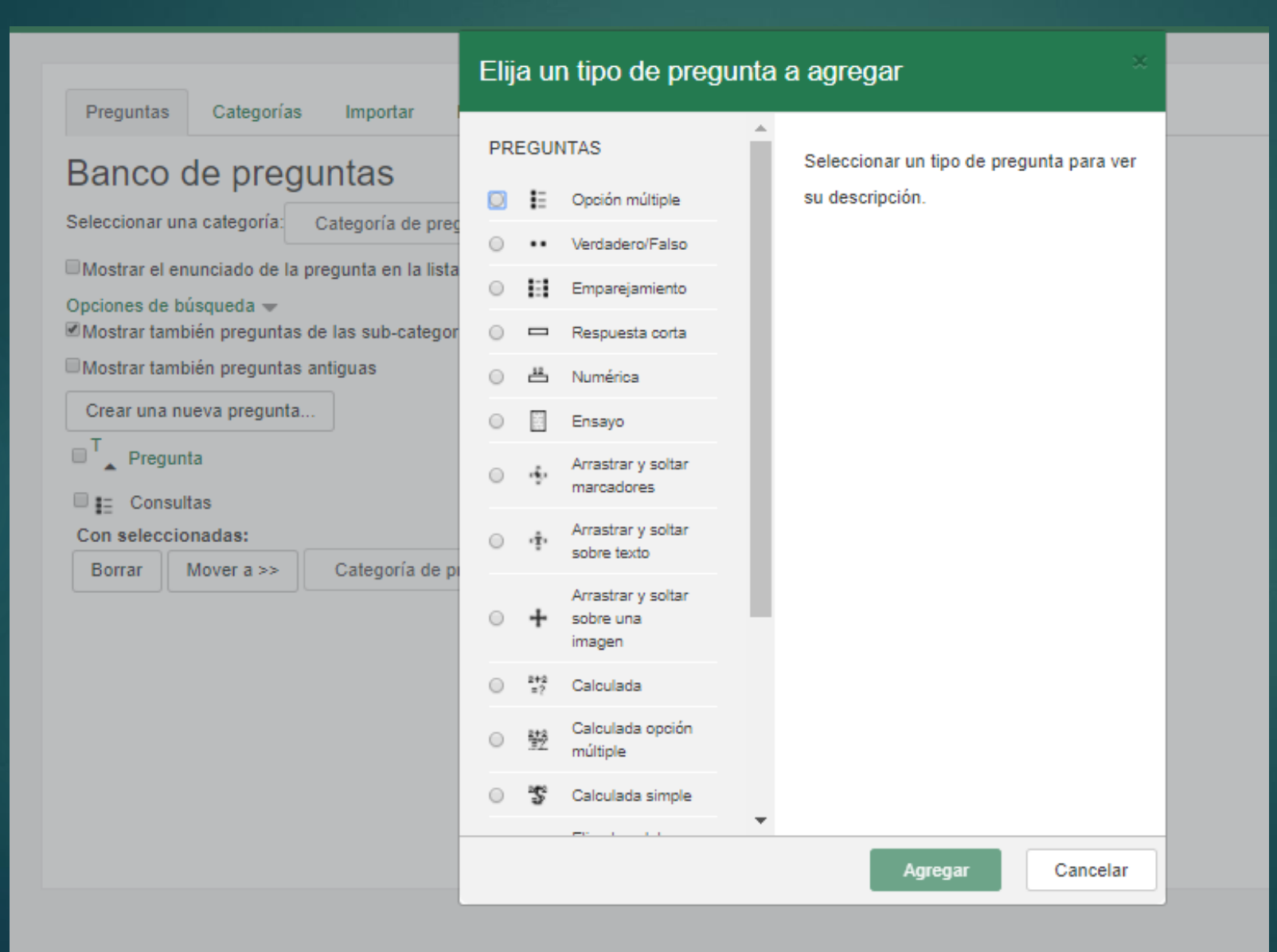

#### 2.10. Creación de cursos.

#### Centro de Recursos y Form. del Profesorado en TIC

Área personal / Cursos / Cursos asesores TIC

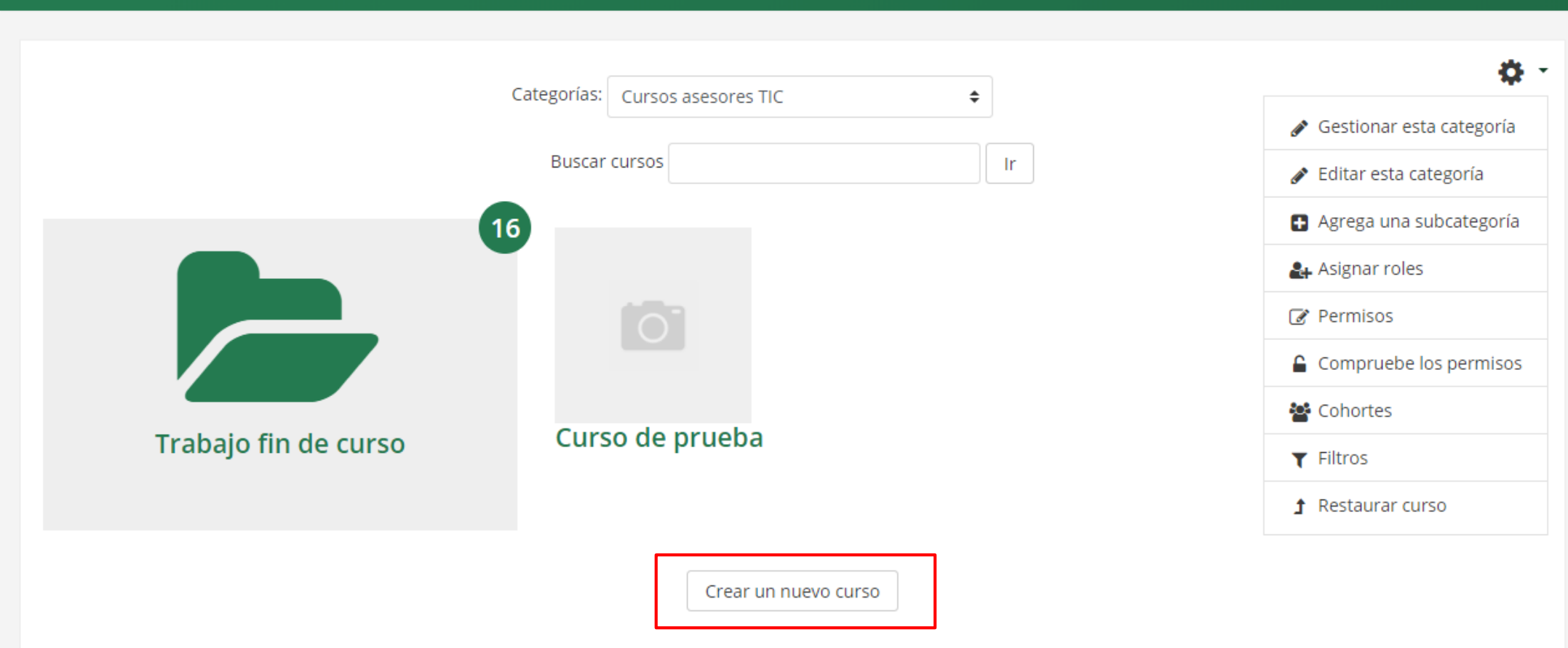

Gestionar cursos

#### 2.10. Creación de cursos.

#### Crear un nuevo curso

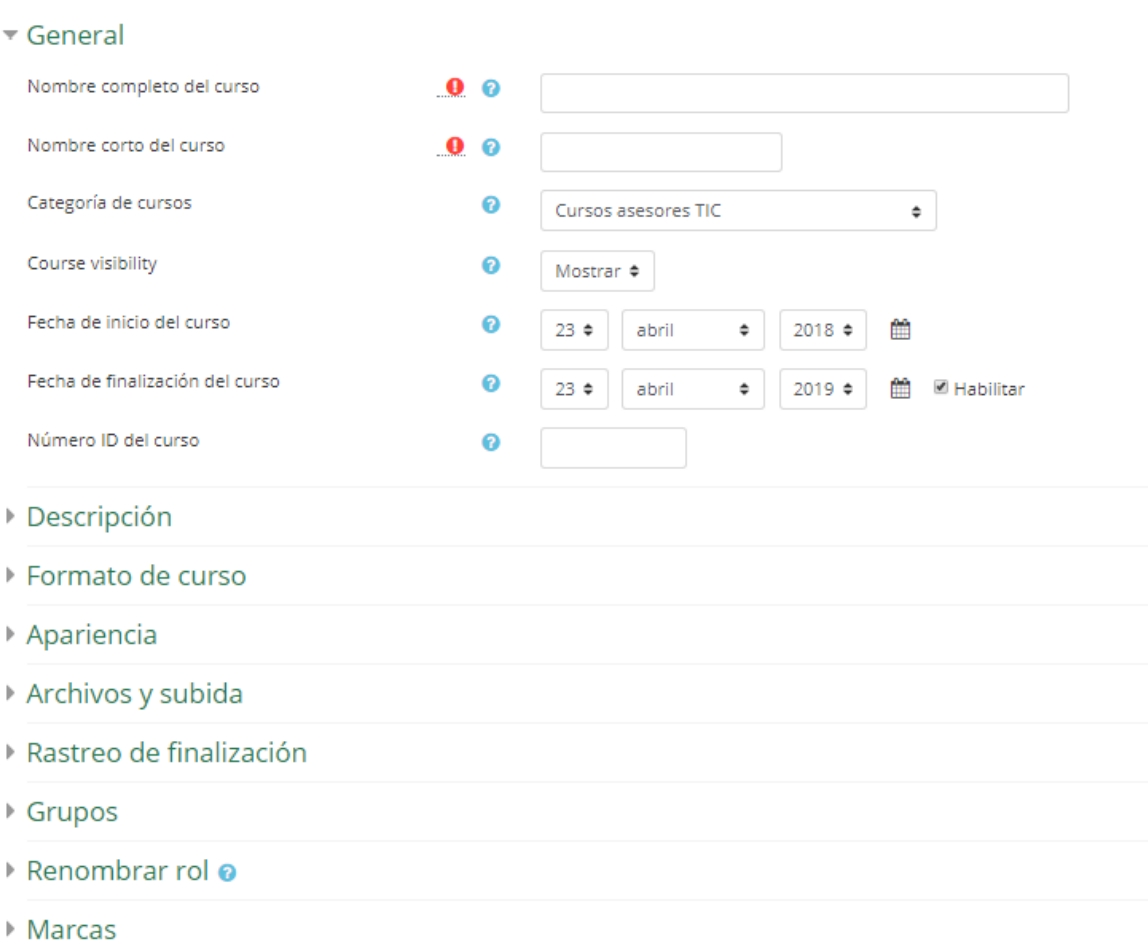

Guardar y volver

**Guardar cambios y mostrar** 

Cancelar

En este formulario hay campos obligatorios <sup>0</sup>

Prácticas 1) Añade una imagen al curso 2) Añade el bloque de Administración. 3) Crea un grupo Grupo\_nombre y añade a tres compañeros. 4) Crea varias preguntas en el banco de preguntas 5) Realiza una copia de seguridad del curso y descargala a tu ordenador